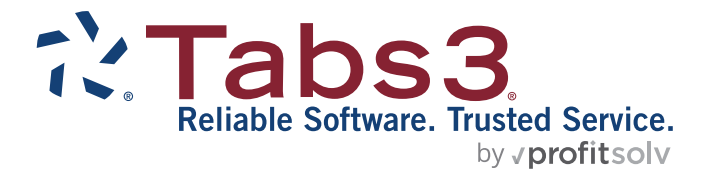

# Statement Formatting Guide

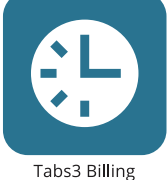

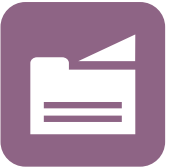

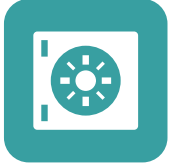

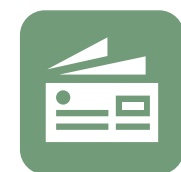

Accounts Payable

PracticeMaster

**Trust Accounting** 

General Ledger

TABS3.COM

#### **Tabs3 Billing Statement Formatting Guide**

Copyright © 2013-2025

Software Technology, LLC 1621 Cushman Drive Lincoln, NE 68512 (402) 423-1440 **[Tabs3.com](https://www.tabs3.com/)**

Tabs3, PracticeMaster, Tabs3Pay, and the "pinwheel" symbol ( ) are registered trademarks of Software Technology, LLC.

Version 2025 (Friday, March 7, 2025)

# *Table of Contents*

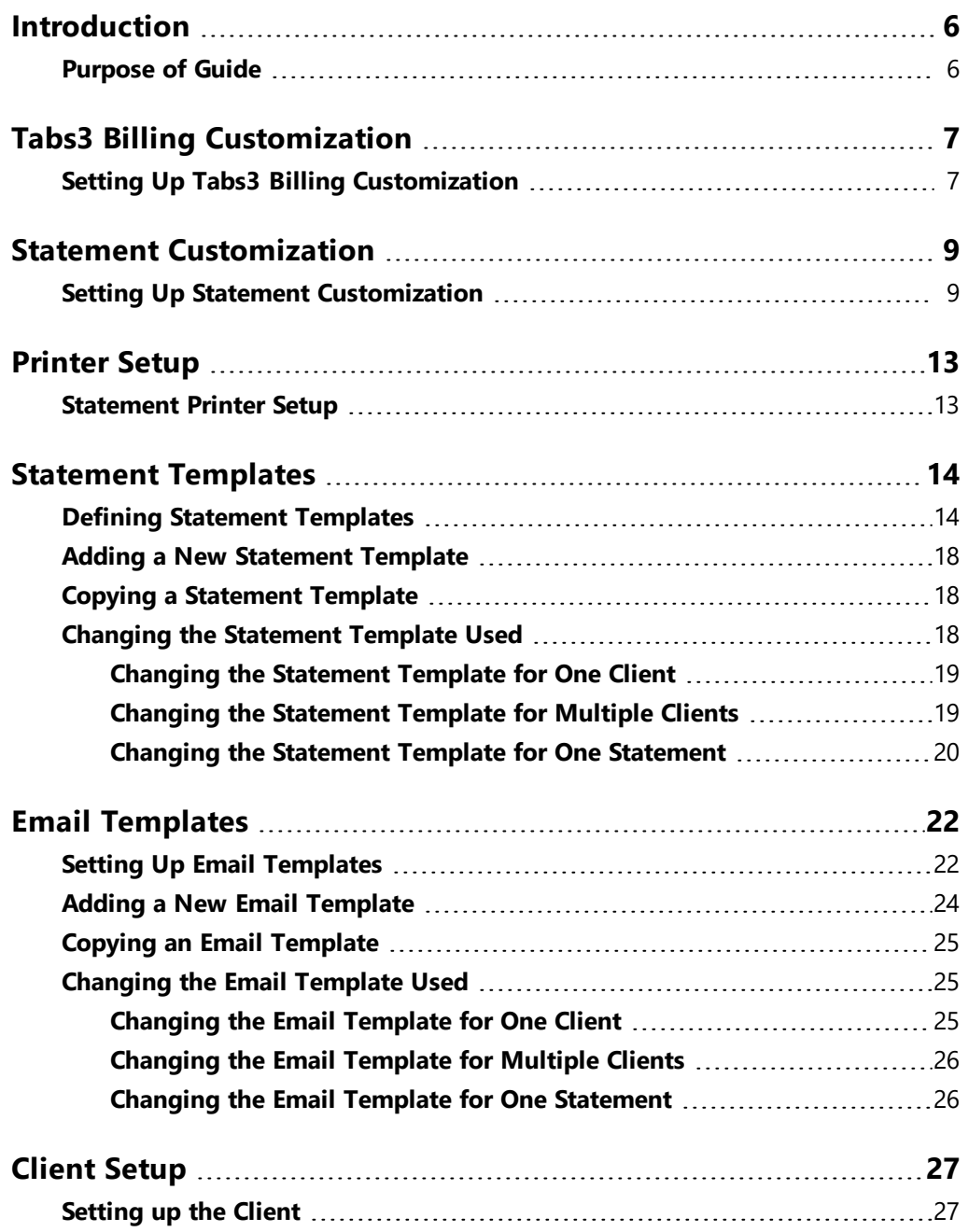

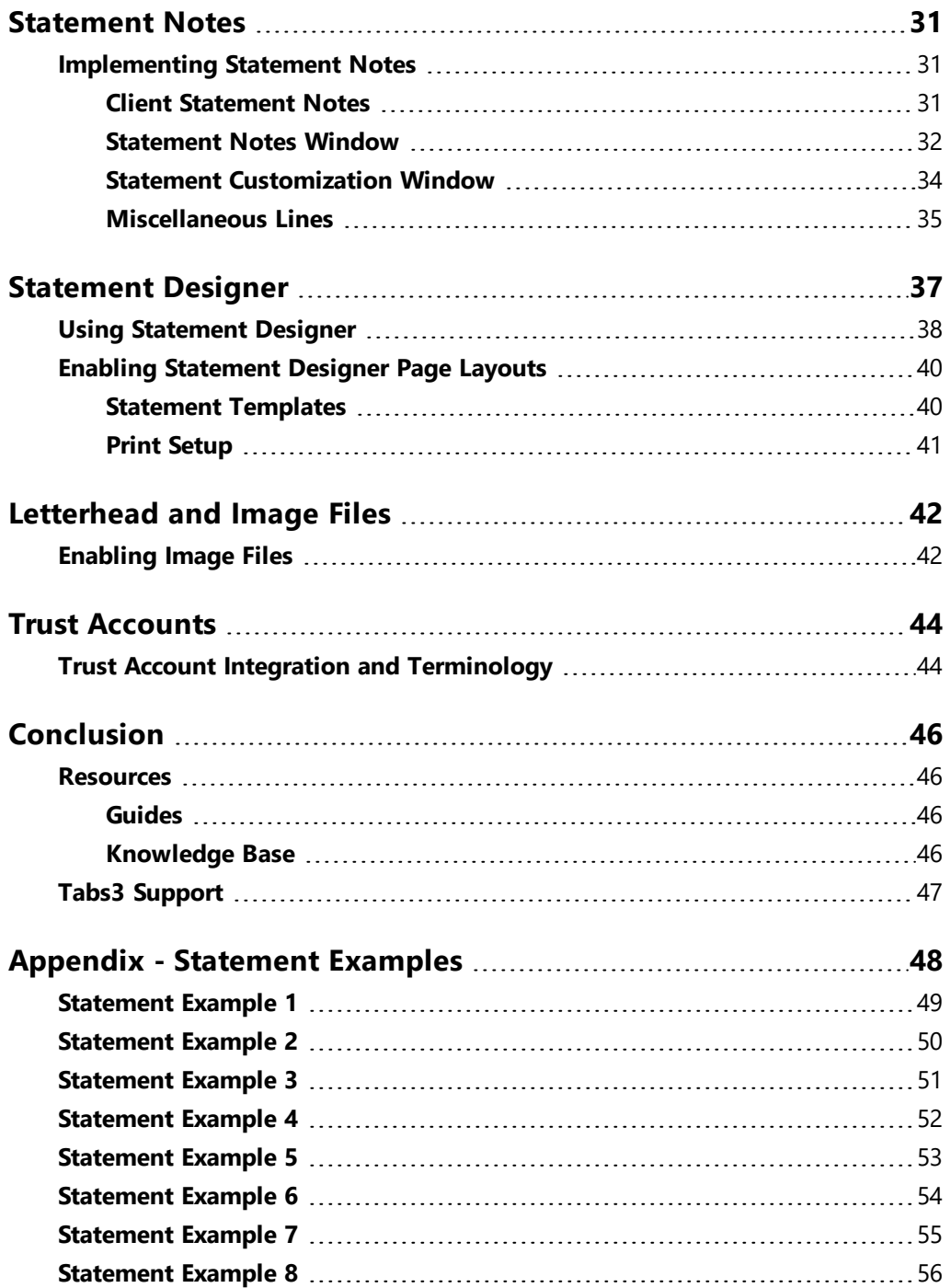

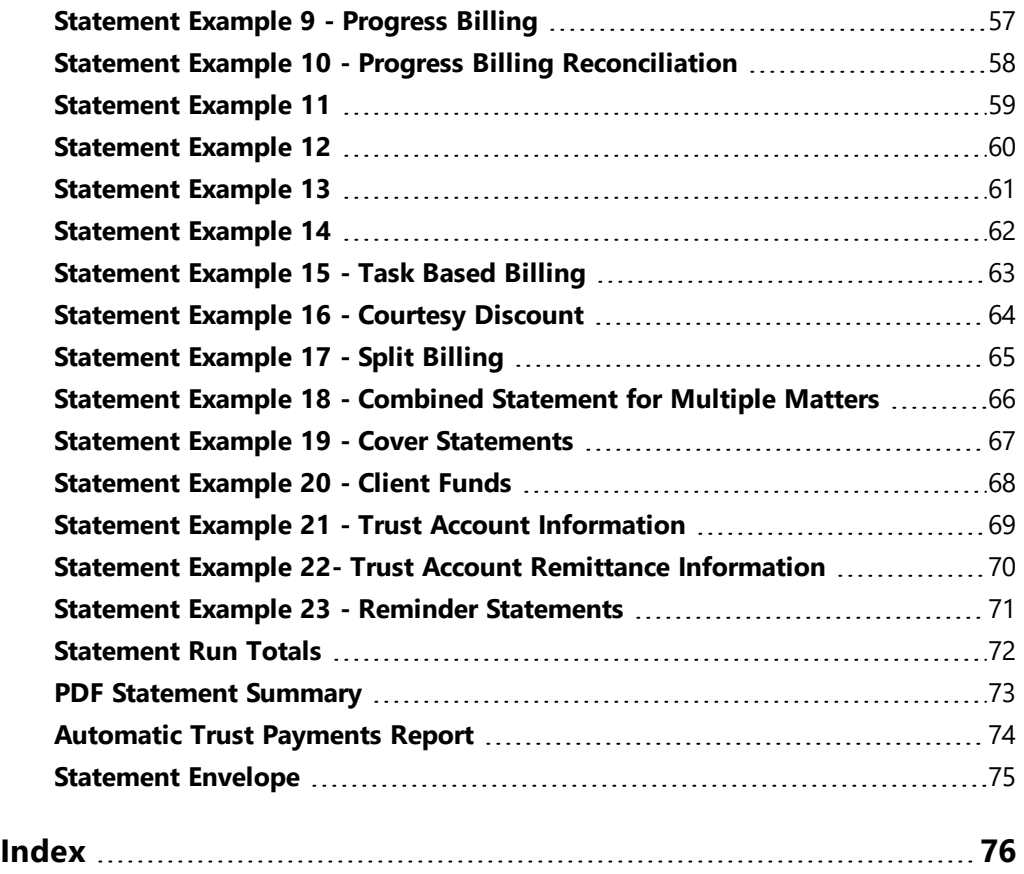

# <span id="page-5-0"></span>*Introduction*

One of Tabs3 Billing's most powerful features is the flexibility to customize how your statements look when generated for each client. Configuration of the statement format occurs at various levels. These levels include the following:

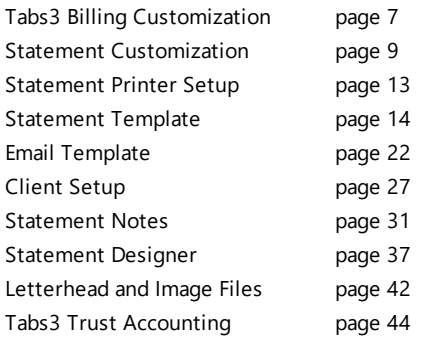

## <span id="page-5-1"></span>**Purpose of Guide**

The Tabs3 Billing Statement Formatting Guide covers the various options for customizing your billing statement to look the way you want it to look. It includes information on mailing and emailing statements, designing the statement layout, changing the way information is formatted, and more.

A separate *Statements Guide* includes information for how to generate statements. Additional guides for other software features are also available on our website at:

*[Tabs3.com/support/docs.html](https://www.tabs3.com/support/docs.html)*

# <span id="page-6-0"></span>*Tabs3 Billing Customization*

The first level of defining the statement format can be found in Tabs3 Billing Customization. These options are firm-wide and affect all clients.

## <span id="page-6-1"></span>**Setting Up Tabs3 Billing Customization**

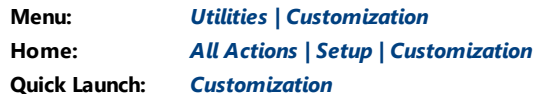

The Customization tabs we will be looking at include the **Main** tab, **Options** tab, **Rates** tab, and **Client Defaults** tab.

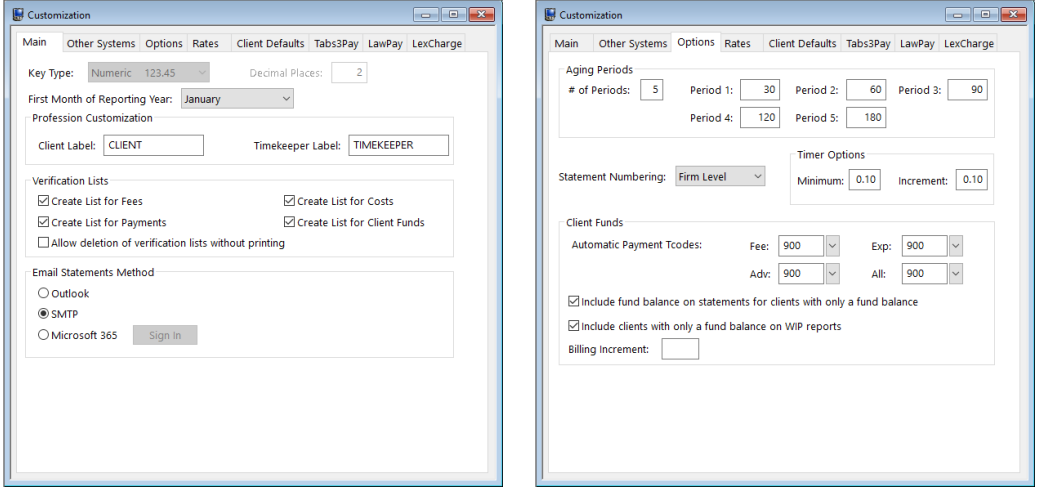

*Figure 1, Customization - Main tab Figure 2, Customization - Options tab*

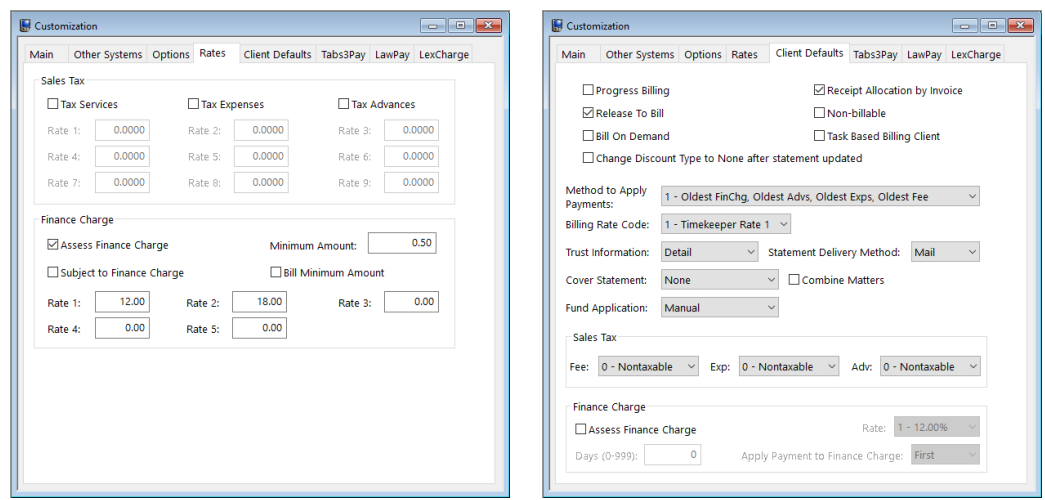

*Figure 3, Customization - Rates tab Figure 4, Customization - Client Defaults tab*

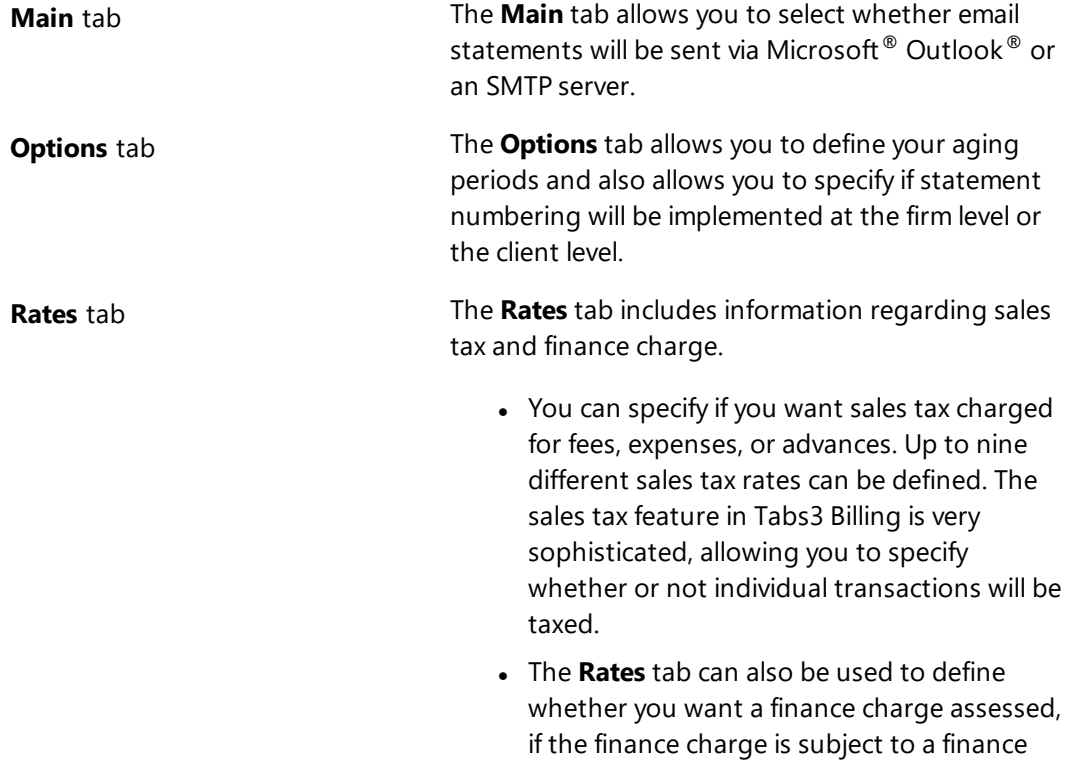

charge, and if you want to assess a minimum finance charge. Up to five different finance charge rates can be defined.

**Client Defaults** tab The **Client Defaults** tab allows you to select the default settings for new clients.

# <span id="page-8-0"></span>*Statement Customization*

The next level of defining the statement format can be found in Statement Customization. Statement Customization allows you to define many additional firm-wide statement formatting options.

## <span id="page-8-1"></span>**Setting Up Statement Customization**

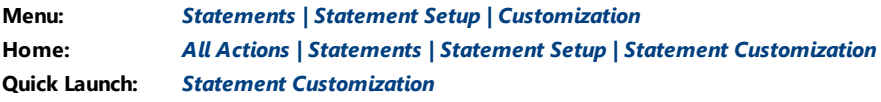

Statement Customization includes the following tabs:

- Options
- Terminology
- Headings
- Cover Stmt
- Months

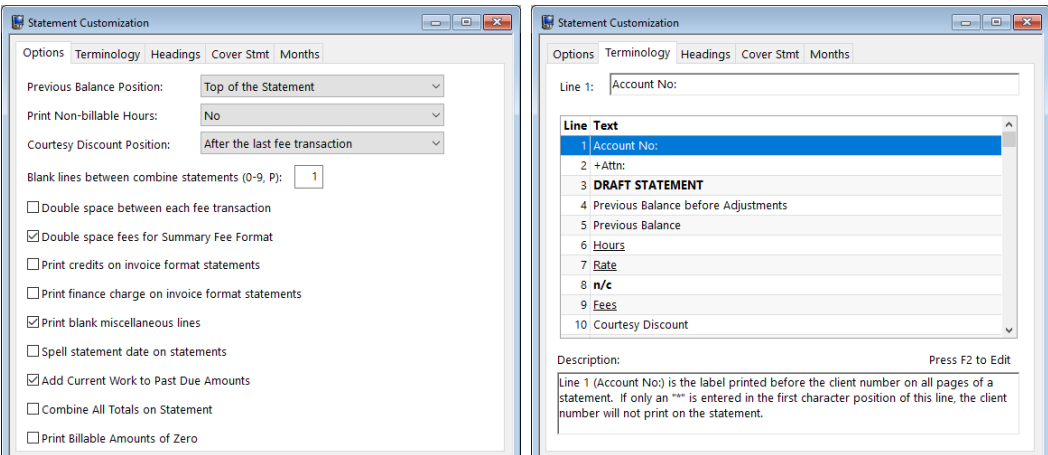

#### *Figure 5, Statement Customization Options tab*

#### *Figure 6, Statement Customization Terminology tab*

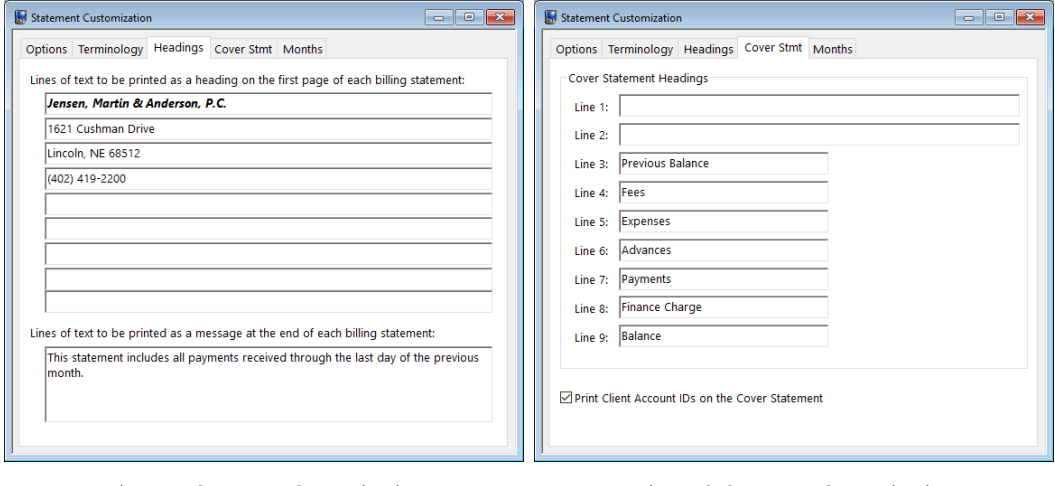

*Figure 7, Statement Customization Headings tab*

*Figure 8, Statement Customization Cover Stmt tab*

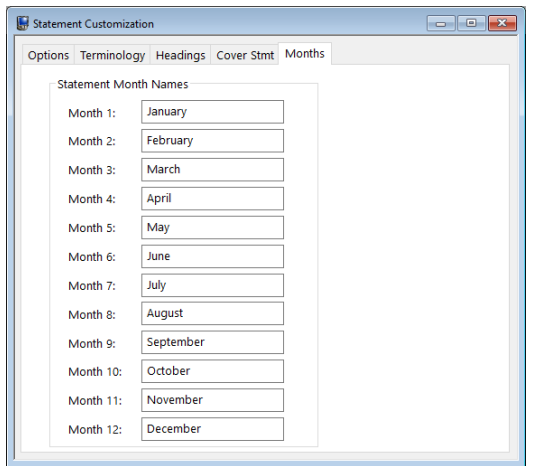

*Figure 9, Statement Customization Months tab*

**Options** tab **The Options** tab allows you to specify if you want the previous balance line to print at the beginning of the statement or after fees and costs, whether you want non-billable hours to print, and where you want the Courtesy Discount to print. You can specify a number of blank lines or a page break between combined statements, whether you want fees double spaced, and if you want credits included on invoice format statements. You can specify if you want finance charges on invoice format statements and whether you want blank miscellaneous lines printed. You can specify whether you want the statement date to be printed in MM/DD/YYYY format or spelled out. You can specify whether current work will be included in past due amounts and if you want a combined total of all due amounts on a statement. You can specify whether you want "0.00" to print for billable transactions with zero amounts or not print an amount at all.

**Terminology** tab **The Terminology** tab contains modifiable statement terminology. There are over 70 different areas of statement terminology that can be modified. For example, if you don't like the terminology "Balance Due," you can change it to whatever you like, such as "Total Amount Due." Or, as another example, you can change the "For Current Services Rendered" line to read "Professional Services." If desired, you can print optional headings for the fee, expense, advance, and payment sections of the statement. Tabs3 Billing also allows you to embed the statement date or cut-off dates in many of the statement terms. You can also apply bold, italic, and underline attributes to the statement terminology. You can configure Tabs3 Billing so the expenses and advances combine into one section on the statement. You can specify if the client's account number, the statement number, the page number, or the term "Continued" will print on statements. You can specify if you want the contact name to print before the client name.

**Headings** tab The **Headings** tab allows you to enter up to nine lines of text for your firm's name and address, thus allowing you to use plain paper instead of preprinted letterhead for your statements. These nine lines can alternatively be used to insert any type of global notes that you want printed at the top of every statement. You can also enter up to four lines of optional text that prints at the end of each statement. Many firms use these lines for a message regarding finance charge policy, payment terms, or perhaps a seasonal message. Alternatively, you can use a bitmap image file for the statement heading or you can create a custom heading and statement notes using the Statement Designer.

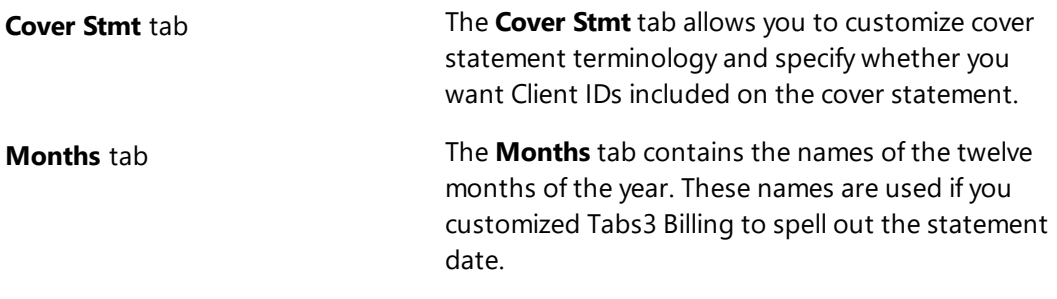

# <span id="page-12-0"></span>*Printer Setup*

The next level of defining the statement format can be found in the Tabs3 Billing Statement Printer Setup.

## <span id="page-12-1"></span>**Statement Printer Setup**

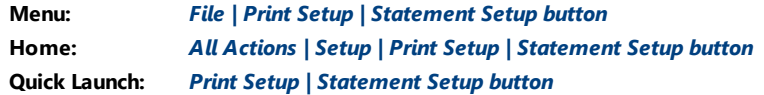

You can use any Windows printer to generate statements. You can specify the font you want used, the paper size and source, and whether you want envelopes printed with statements. If you plan on using the nine lines specified in Customization for the statement heading, you can specify a heading font. As an alternative, you can include a bitmap of your firm's letterhead allowing you greater formatting flexibility. If you will be using the custom page layouts created by the Statement Designer [\(page](#page-36-0) 37), you must select the **Enable Statement Designer Layouts** check box as shown in [Figure](#page-13-2) 10.

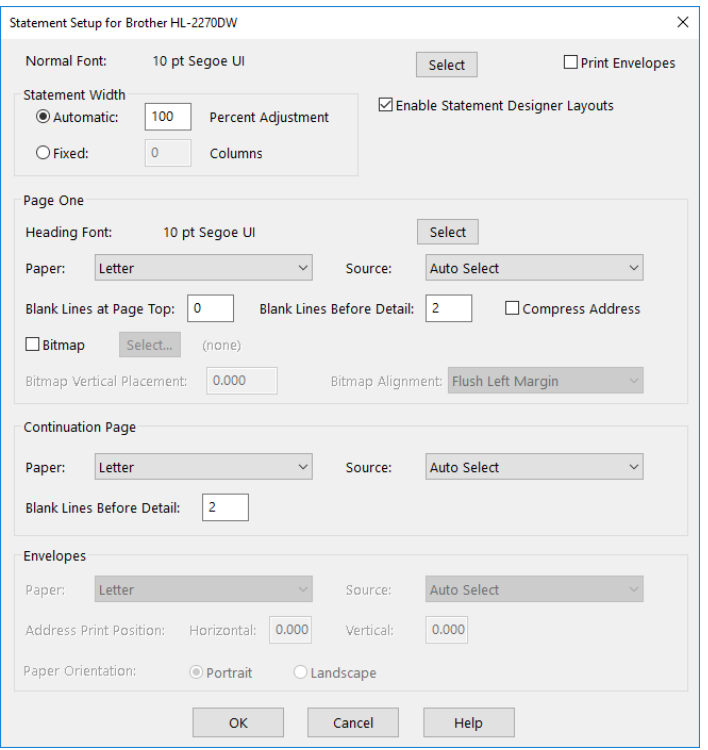

*Figure 10, Print Setup - Statement Setup*

## <span id="page-13-2"></span><span id="page-13-0"></span>*Statement Templates*

The next level of defining the statement format can be found in the Statement Templates window. Statement templates determine many options pertaining to the format of the billing statement.

### <span id="page-13-1"></span>**Defining Statement Templates**

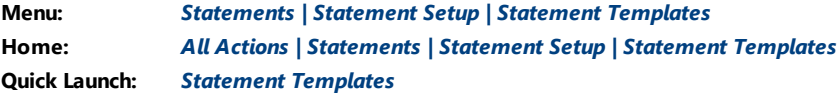

Each statement template includes the following tabs:

- General
- Fee Format
- Cost/Payment Format
- Layouts

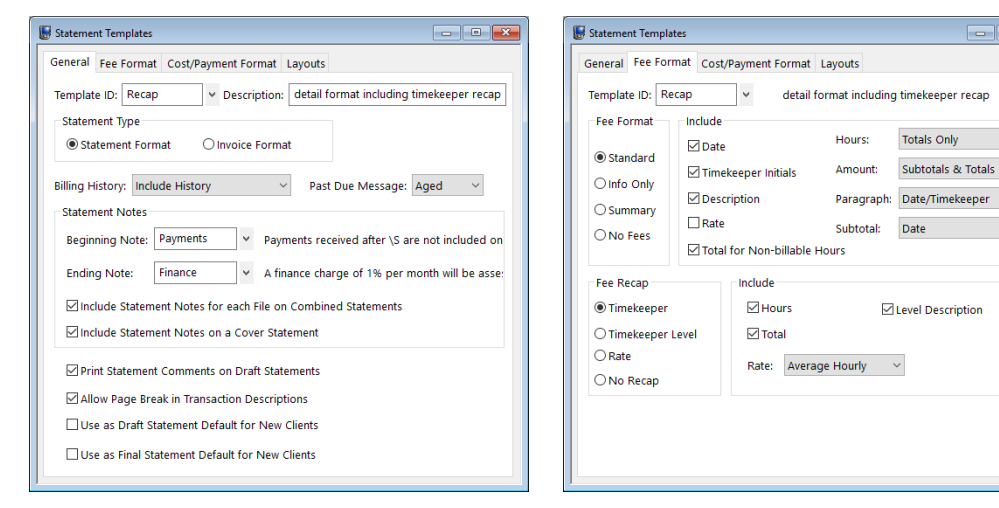

#### *Figure 11, Statement Templates General tab*

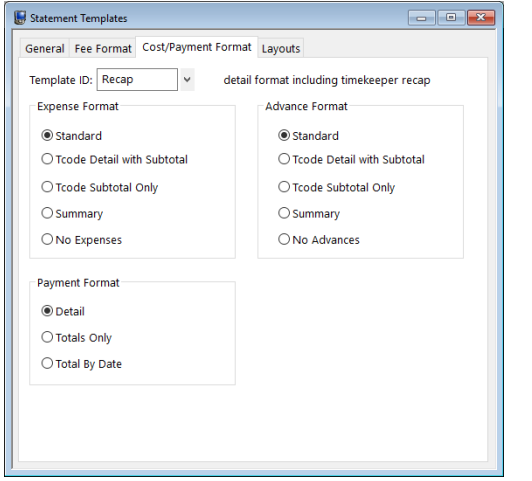

*Figure 13, Statement Templates Cost/Payment Format tab*

#### *Figure 12, Statement Templates Fee Format tab*

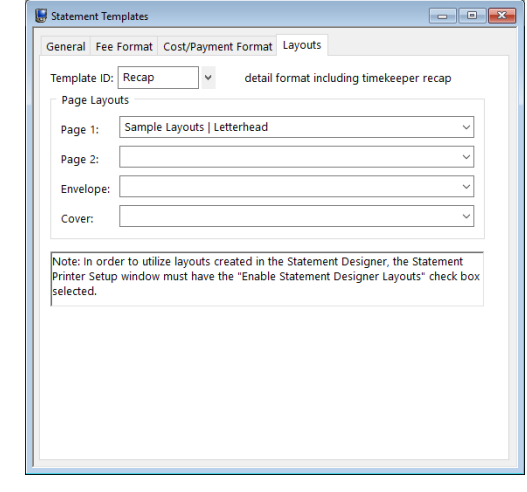

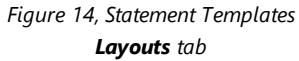

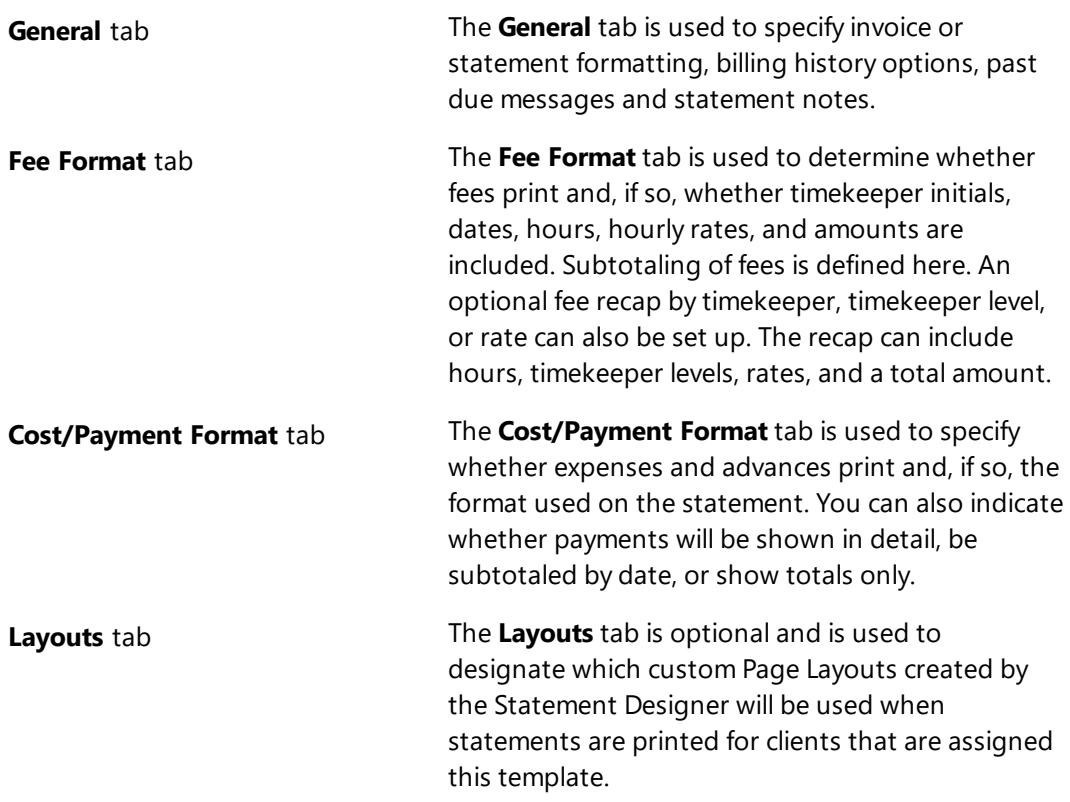

These options apply to all clients who are assigned the specified template. Each client is assigned two statement templates—one for draft statements and one for final statements. Once a template has been defined, any changes made to a statement template affect all clients who are assigned that template. Some firms will have separate statement templates for each timekeeper.

There is no limit to the number of statement templates that can be defined.

Typically, firms will set up a few statement templates to use before they begin to add clients. As clients are added, they are assigned statement templates on the **Statement Options** tab of the Client file. Once statement templates have been set up and finetuned, the Statement Templates window is typically used only when changes or a new template is required.

| <b>Address</b>                        | Setup   | Rates                    | A/R & Fund Balances               |              | <b>Client Notes</b> |
|---------------------------------------|---------|--------------------------|-----------------------------------|--------------|---------------------|
| <b>Billing Preferences</b>            |         |                          | <b>Statement Options</b>          |              | <b>Split</b>        |
| Client ID:<br><b>Statement Format</b> | 101.00  | v                        | Williams/John<br>State v Milliams |              |                     |
| Draft Template:                       | Draft   | $\overline{\phantom{a}}$ | <b>Final Template:</b>            | <b>Hours</b> | $\checkmark$        |
| Trust Integration:                    | Summary | $\checkmark$             | Cover Statement: None             |              |                     |

*Figure 15, Statement Format Options*

## <span id="page-17-0"></span>**Adding a New Statement Template**

You can add a new statement template based on default system settings.

#### ▶ **To add a statement template**

- 1. In the Quick Launch, search for and select, "Statement Templates."
- 2. On the **General** tab, enter a new **Template ID**.
- 3. Enter the **Description**.
- 4. Select the desired options on the **General**, **Fee Format**, **Cost/Payment Format**, and **Layouts** tabs.
- 5. Click  $\Box$  to save the new template.

## <span id="page-17-1"></span>**Copying a Statement Template**

You can copy an existing Statement Template and then make changes as needed.

#### ▶ **To copy a statement template**

- 1. In the Quick Launch, search for and select, "Statement Templates."
- 2. On the **General** tab, select the **Template ID** you want to use as a basis for the new template.
- 3. Change the **Template ID** to the name of the new statement template.
- 4. In the **Description** field, enter a description for the new template.
- 5. Make the desired changes.
- 6. Click  $\Box$  to save the new template.

## <span id="page-17-2"></span>**Changing the Statement Template Used**

When changing the statement template that is used, it can be changed either individually for each client, for multiple clients at one time, or when running specific statements.

### <span id="page-18-0"></span>*Changing the Statement Template for One Client*

You can change the Draft Template and/or Final Template via the Client file on an individual basis.

▶ **To change the statement template used for a single client**

- 1. In the Quick Launch, search for and select "Client Information."
- 2. Select the **Client ID** for which you want to change templates.
- 3. From the **Statement Options** tab, in the **Statement Format** section, select the desired **Draft Template** and/or **Final Template**.
- 4. Click  $\Box$  to save the changes to the client.

### <span id="page-18-1"></span>*Changing the Statement Template for Multiple Clients*

If you want to change statement templates for multiple clients, you can use the Change Client Options utility.

▶ **To change the statement template used for multiple clients**

- 1. In the Quick Launch, search for and select, "Change Client Options."
- 2. Select the **Client ID** range, or click **Multiple** to select multiple ranges of clients.
- 3. From the **Statements** tab, click the **Select** button.
- 4. Select **Draft Template** and/or **Final Template** and click **OK**.
- 5. In the **Statement Format** section, select the desired **Draft Template** and/or **Final Template**.
- 6. Click **OK**.

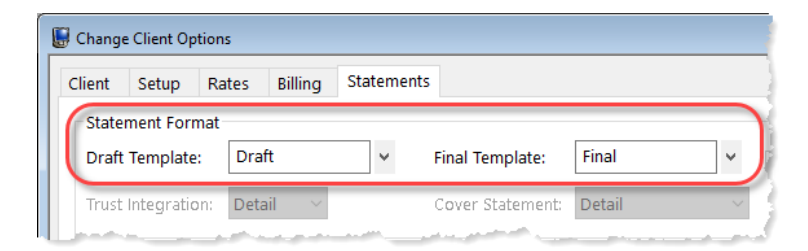

*Figure 16, Change Client Options*

### <span id="page-19-0"></span>*Changing the Statement Template for One Statement*

If you want to change the statement template temporarily, or test how it will look, you can select a template when generating statements.

▶ **To change the template used at the time statements are generated**

- 1. In the Quick Launch, search for and select, "Generate Statements."
- 2. Select the **Client ID** range, or click **Multiple** to select multiple ranges of clients.
- 3. From the **Options** tab, in the **Statement Options** section, click the **Statement Template** button.
- 4. In the Statement Template Options window, click the **Select Template** button.
- 5. In the **Template ID** field, select the desired **Template ID** and click **OK**.
- 6. Click **OK** to close the Statement Template Options window.
- 7. Generate the statement as normal.

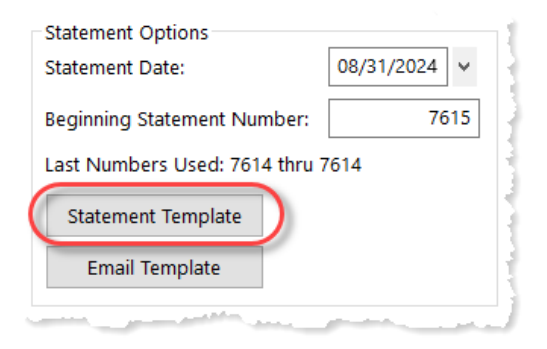

*Figure 17, Generate Statements Window*

After closing the Generate Statements window, the next time you run statements, the template selected in the Client file will be used unless a template has been defined and saved in a report definition.

### *Training Videos*

You can view the following training video for more information. Clicking the link will open the training video in your browser. All training videos are also accessible in the Quick Launch by searching for and selecting "Training Videos," and at **[Tabs3.com/video](https://www.tabs3.com/video)**.

**Utilizing Statement [Templates](https://www.tabs3.com/t3stmttmplvideo)**

# <span id="page-21-0"></span>*Email Templates*

The next level of defining the statement format can be found in the Email Templates window. Email templates are used by clients who are set up to receive statements via email. Email template options apply to all clients who are assigned the specified template. Once a template has been defined, any changes made to the email template affect all clients who are assigned that template. Some firms will have separate email templates for each timekeeper, category, or billing frequency. If desired, email templates can also be defined for specific clients.

## <span id="page-21-1"></span>**Setting Up Email Templates**

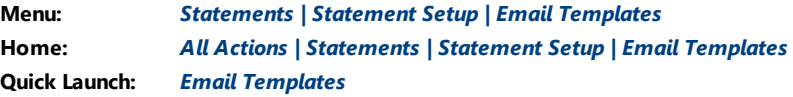

Each email template must have valid Email Identification information defined in the **From Name**, **From Address**, and **Reply To Address** fields. When sending via Microsoft Outlook, the **Reply To Address** is unavailable and instead is controlled by Outlook. Additional recipients can also be defined, including entering a firm email address in the **Bcc Recipients** field to ensure that a copy of the sent email statement is retained in a single account's email messages. The **Subject** and **Body** of the email message can be defined using variables from the Available Fields list. Using variables in place of text allows email statement messages to easily be customized for each individual client or matter that is set up to receive statements via email. Additionally, when the cursor is in the **Body** field, the Email Template Toolbar is available to format text.

You can include a variable for a payment and/or trust deposit link in your email message, which allows clients to pay their bill or deposit funds into their trust account online with a credit card, debit card, or eCheck. See Knowledge Base Article **[R11905](https://support.tabs3.com/main/R11095.htm)**, "Requesting and Importing Tabs3Pay Online Payments and Trust Deposits," for more information.

There is no limit to the number of email templates that can be defined.

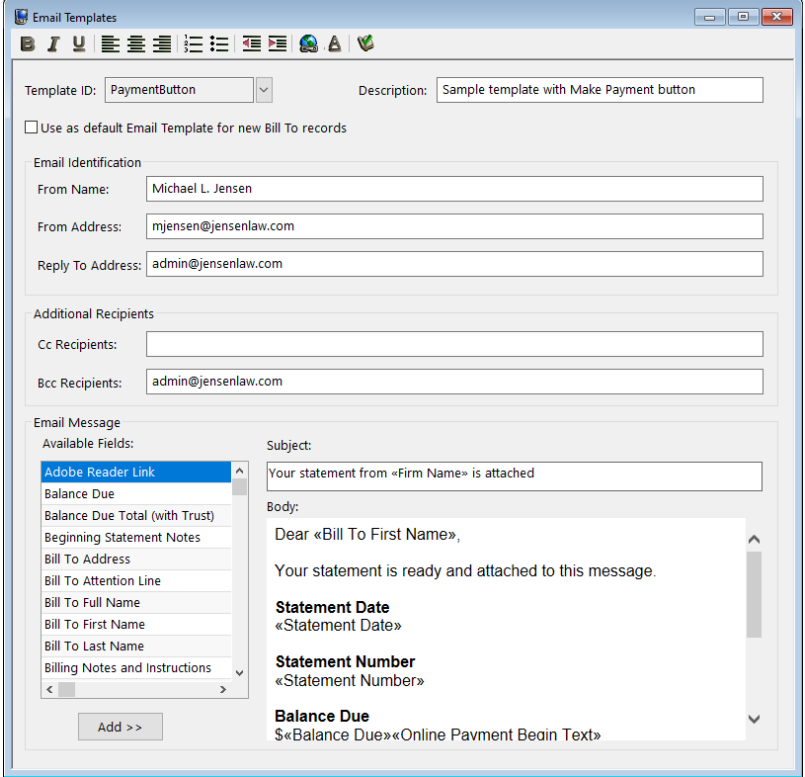

*Figure 18, Email Templates*

Typically, firms will set up a generic email template before they begin to add clients. As clients who will receive email statements are added, email templates are assigned in the Bill To Record window, which is accessed via the **Billing Preferences** tab of the Client file. Once email templates have been set up and fine-tuned, the Email Templates window is typically used only when a change or a new template is required.

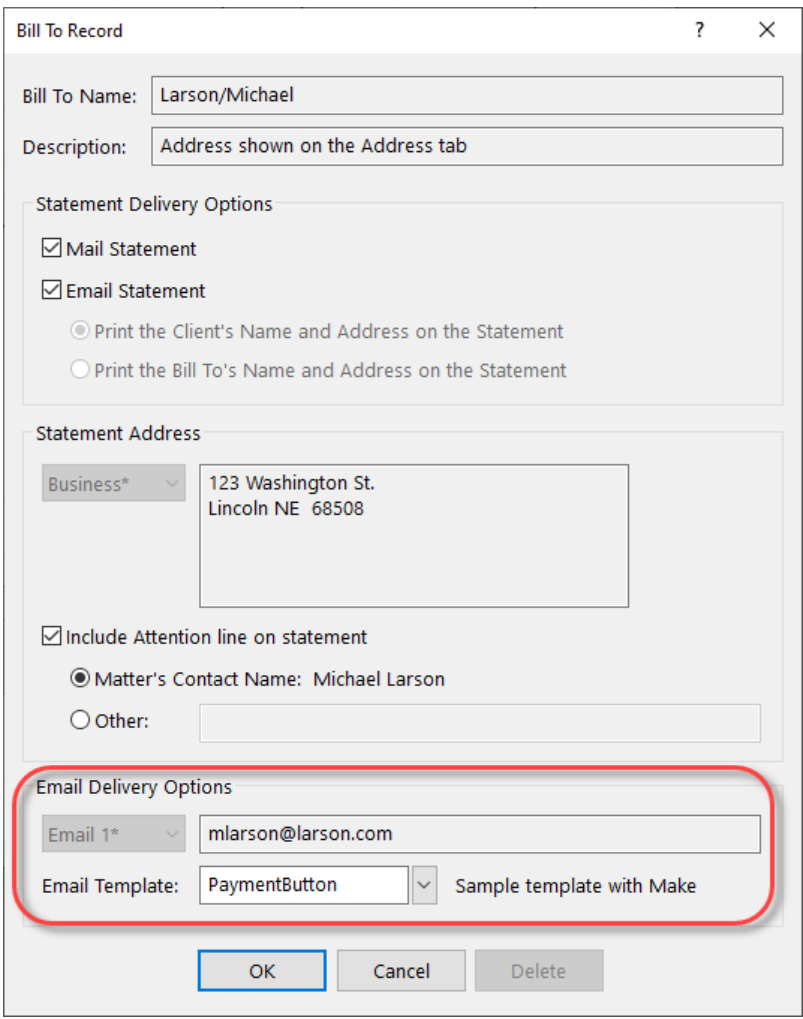

*Figure 19, Bill To Record Window*

**More Info:** Additional information on Email Templates can be found in Tabs3 Billing Help and in Knowledge Base Article **[R11338](https://support.tabs3.com/main/R11338.htm)**, "Emailing Tabs3 Billing Statements."

## <span id="page-23-0"></span>**Adding a New Email Template**

You can create a new email template from scratch.

#### ▶ **To add a new email template**

- 1. In the Quick Launch, search for and select "Email Templates."
- 2. Enter a new **Template ID**.
- 3. Enter the **Description**.
- 4. Enter the desired information for the email template.
- 5. Click  $\Box$  to save the new template.

## <span id="page-24-0"></span>**Copying an Email Template**

You can copy an existing email template and then make changes as needed.

#### ▶ **To copy an email template**

- 1. In the Quick Launch, search for and select "Email Templates."
- 2. Enter the **Template ID** you want to use as a basis for the new template.
- 3. Press Esc.
- 4. Change the **Template ID** to the name of the new email template.
- 5. Enter the **Description**.
- 6. Make the desired changes.
- 7. Click  $\Box$  to save the new template.

## <span id="page-24-1"></span>**Changing the Email Template Used**

When changing the email template used, it can be changed either individually for each client, for multiple clients at one time, or for a specific statement run.

### <span id="page-24-2"></span>*Changing the Email Template for One Client*

You can change the email template via the Client file on an individual basis.

#### ▶ **To change the email template used for a single client**

- 1. In the Quick Launch, search for and select "Client Information."
- 2. Select the **Client ID**.
- 3. From the **Billing Preferences** tab, in the **Statement Delivery Options** section, select the **Bill To Name** for which you want to change the email template.
- 4. Click the **Edit** button.
- 5. Select the **Email Template** you want to use.
- 6. Click **OK**.
- 7. Click  $\Box$  to save the changes to the client.

### <span id="page-25-0"></span>*Changing the Email Template for Multiple Clients*

If you want to change email templates for multiple clients, you can use the Change Client Options utility.

#### ▶ **To change the email template used for multiple clients**

- 1. In the Quick Launch, search for and select "Change Client Options."
- 2. Select the **Client ID** range, or click **Multiple** to select multiple ranges of clients.
- 3. From the **Billing** tab, click the **Select** button.
- 4. Select **Email Template** and click **OK**.
- 5. In the **Statement Delivery Options** section, select the desired **Email Template**.
- 6. Click **OK**.

**Note:** Changing the Email Template using the Change Client Options utility will change the template for all Bill To records associated with the selected client(s).

### <span id="page-25-1"></span>*Changing the Email Template for One Statement*

If you want to change the email template temporarily, or test how it will look, you can select a template when generating statements.

#### ▶ **To change the email template used at the time statements are generated**

- 1. In the Quick Launch, search for and select "Generate Statements."
- 2. Select the **Client ID** range, or click **Multiple** to select multiple ranges of clients.
- 3. From the **Options** tab, in the **Statement Type** section, select **Final**. **Final** must be selected before an email template can be selected.
- 4. In the **Statement Options** section, click the **Email Template** button.
- 5. In the Select Email Template window, select the desired **Template ID** and click **OK**.
- 6. Generate the statement as normal.

After closing the Generate Statements window, the next time you run statements, the template selected in the Client file will be used unless a template has been defined and saved in a report definition.

### *Training Videos*

You can view the following training video for more information. Clicking the link will open the training video in your browser. All training videos are also accessible in the Quick Launch by searching for and selecting "Training Videos," and at **[Tabs3.com/video](https://www.tabs3.com/video)**.

**Email [Statements](https://www.tabs3.com/t3emlstmtvideo) Overview**

**Getting Paid Using Online [Payments](https://www.tabs3.com/onlinepymtvideo)**

# <span id="page-26-0"></span>*Client Setup*

The next level of defining the statement format can be found in the Client file. These options are specific to the individual client.

## <span id="page-26-1"></span>**Setting up the Client**

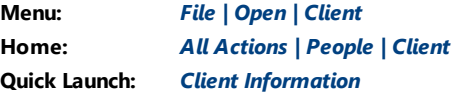

The Client tabs we will be looking at include the **Setup** tab, **A/R & Fund Balances** tab, **Billing Options** tab, **Billing Preferences** tab, and **Statement Options** tab.

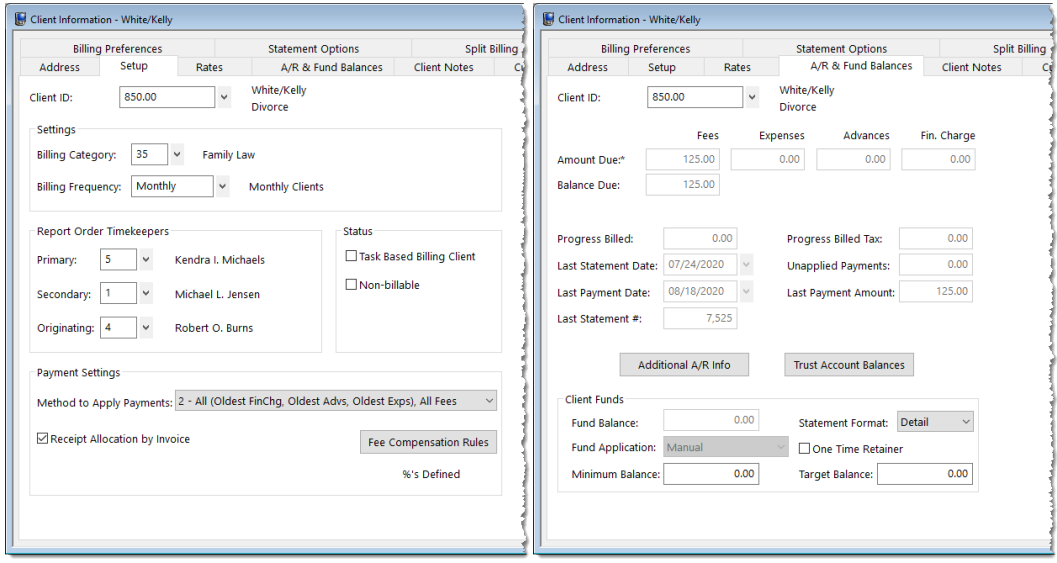

*Figure 20, Client - Setup tab Figure 21, Client - A/R & Fund Balances tab*

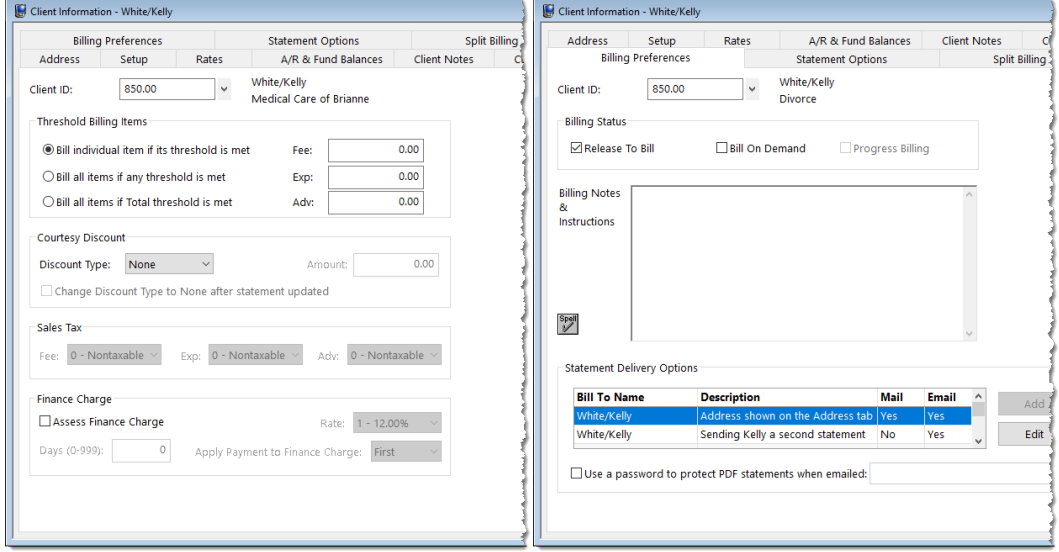

*Figure 22, Client - Billing Options tab Figure 23, Client - Billing Preferences tab*

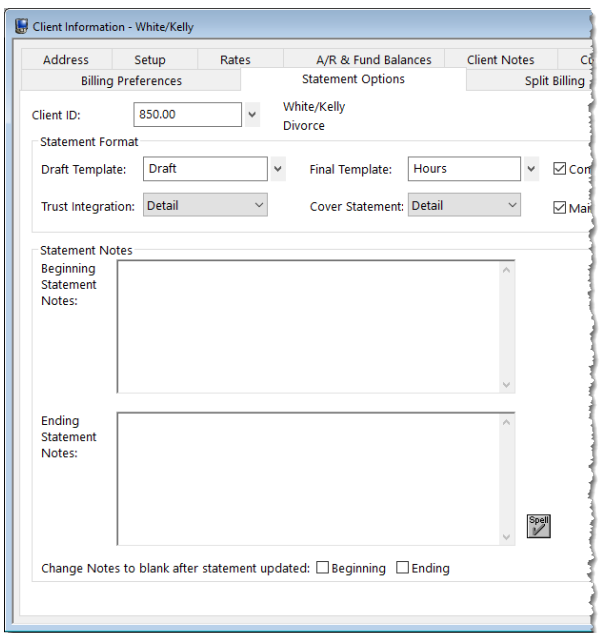

*Figure 24, Client - Statement Options tab*

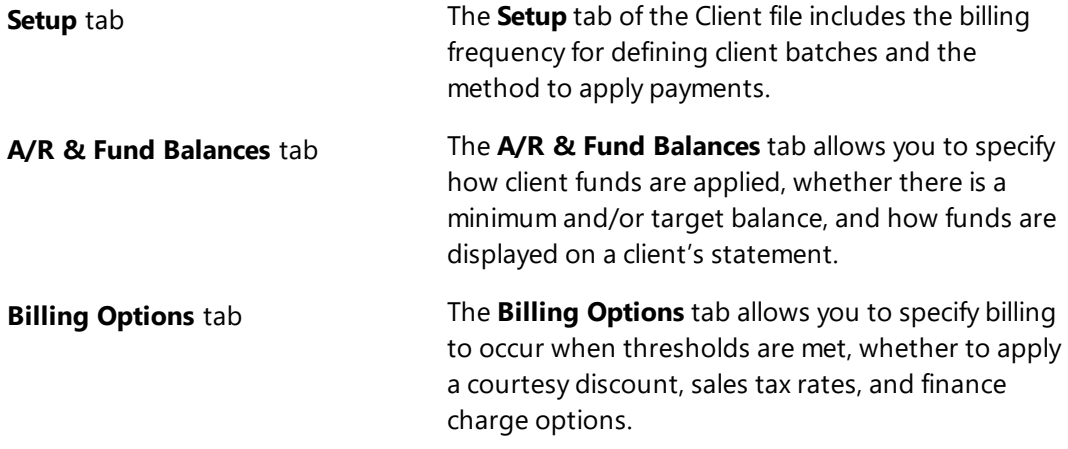

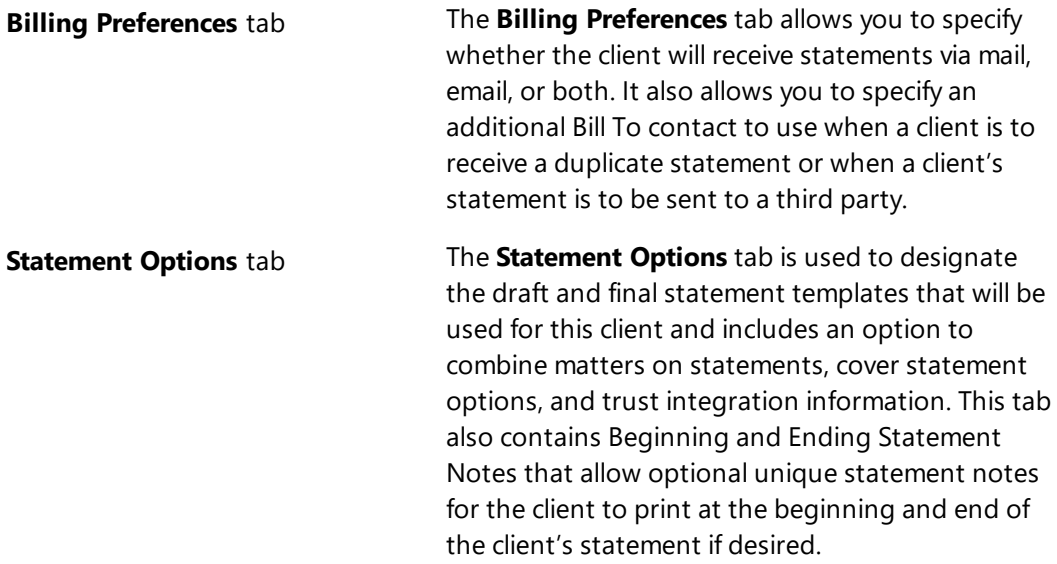

### *Training Videos*

You can view the following training video for more information. Clicking the link will open the training video in your browser. All training videos are also accessible in the Quick Launch by searching for and selecting "Training Videos," and at **[Tabs3.com/video](https://www.tabs3.com/video)**.

**[Getting](https://www.tabs3.com/t3clientvideo) Started with Clients**

## <span id="page-30-0"></span>*Statement Notes*

There are several different levels of statement notes that can be printed on a statement including notes individual to the client, notes printed for clients using a specific statement template, and notes that appear on all clients' statements. All levels or any combination thereof can be used on a client's statement.

## <span id="page-30-1"></span>**Implementing Statement Notes**

You can define notes that will be displayed on your clients' statements via the following areas:

- Client Statement Notes
- Statement Notes window
- Statement Customization window
- Miscellaneous Lines

### <span id="page-30-2"></span>*Client Statement Notes*

Beginning and Ending Statement Notes of up to 250 characters each can be added for any client. These notes are unique to the specific client. An example of Client Beginning and Ending Statement Notes can be seen in [Figure](#page-31-1) 25.

#### ▶ **To add Beginning and Ending Statement Notes for a client**

- 1. In the Quick Launch, search for and select "Client Information."
- 2. Select the **Client ID** for which you want to add notes.
- 3. From the **Statement Options** tab, in the **Statement Notes** section, enter the **Beginning Statement Notes** and/or **Ending Statement Notes** to be printed on the client's statement.
- 4. Optionally **Change Notes to blank after statement updated** by selecting the **Beginning** and/or **Ending** check box if you want the note to be printed on the next statement only.
- 5. Click  $\Box$  to save the changes to the client.

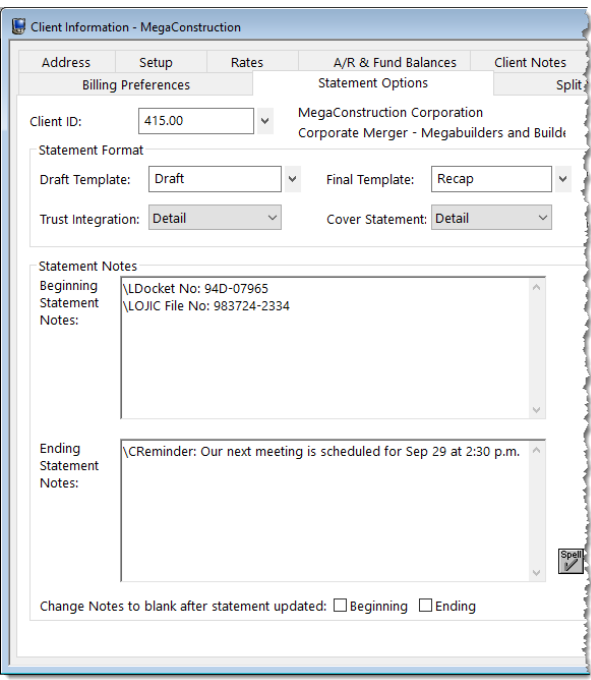

*Figure 25, Client File*

<span id="page-31-1"></span>**More Info:** Additional information on client options can be found on [page](#page-26-0) 27 of this guide and in Tabs3 Billing Help.

### <span id="page-31-0"></span>*Statement Notes Window*

The Statement Notes window is used to create statement notes of up to 511 characters. Once created, these notes can be assigned to a Statement Template. Statement Notes will then be used by all clients who are assigned that statement template. An example of Client Beginning and Ending Template Notes can be seen in [Figure](#page-31-1) 25.

There is no limit to the number of statement notes that can be defined.

#### ▶ **To add a new Statement Note**

- 1. In the Quick Launch, search for and select "Statement Notes."
- 2. Enter a unique **Note ID**.
- 3. In the **Note Text** field, enter the information you want to have included in the

note. 4. Click  $\overline{\mathbf{t}}$  to save the new note.

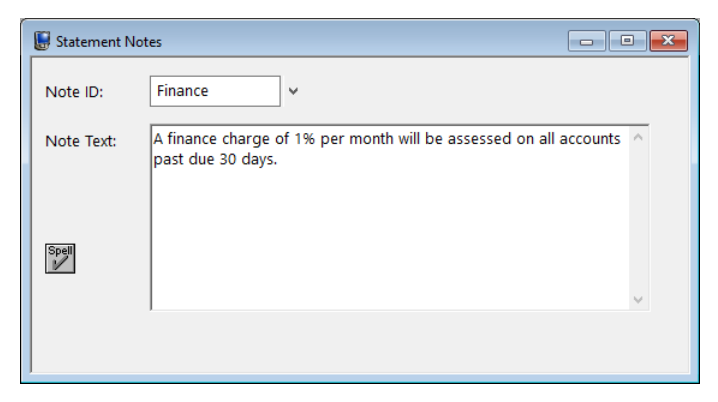

*Figure 26, Statement Notes*

#### <span id="page-32-0"></span>▶ **To specify the Statement Notes used on a Statement Template**

- 1. In the Quick Launch, search for and select "Statement Templates."
- 2. On the **General** tab, select the desired **Template ID**.
- 3. In the **Statement Notes** section, select the desired **Beginning Note** and/or **Ending Note**.
- 4. Click  $\Box$  to save the template.

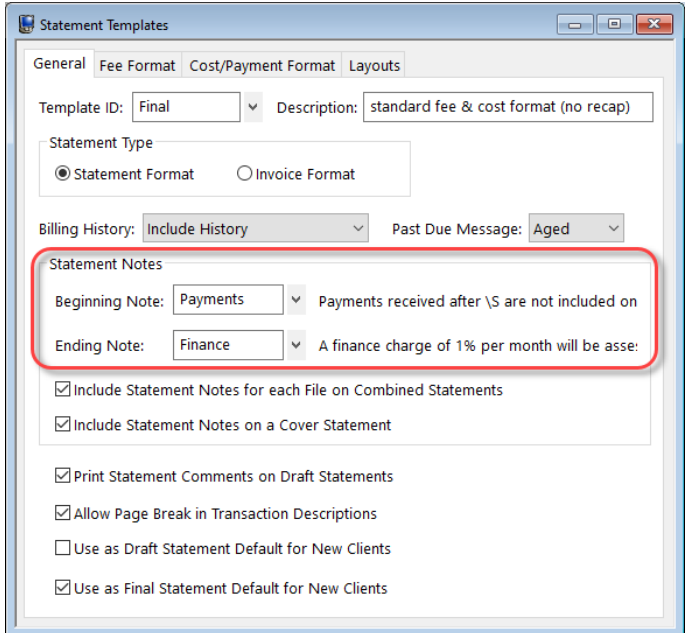

*Figure 27, Statement Templates*

**More Info:** Additional information on the statement templates can be found on [page](#page-13-0) [14](#page-13-0) of this guide and in Tabs3 Billing Help.

### <span id="page-33-0"></span>*Statement Customization Window*

The Statement Customization window provides a way to add nine lines of up to 60 characters each to be printed as a heading for each billing statement, and a message of up to 250 characters to be printed at the end of each billing statement. The text entered in Statement Customization is global, and will print on all billing statements. An example of global heading and ending messages can be seen in [Figure](#page-32-0) 26.

#### ▶ **To add lines of text to a statement using Statement Customization**

- 1. In the Quick Launch, search for and select "Statement Customization."
- 2. From the **Headings** tab, enter **Lines of text to be printed as a heading on the first page of each billing statement**.
- 3. Enter **Lines of text to be printed as a message at the end of each billing statement**.
- 4. From the **Cover Stmt** tab, enter text into **Line 1** and **Line 2** if you want text to be printed at the top of cover statements.
- 5. Click **to save Statement Customization.**

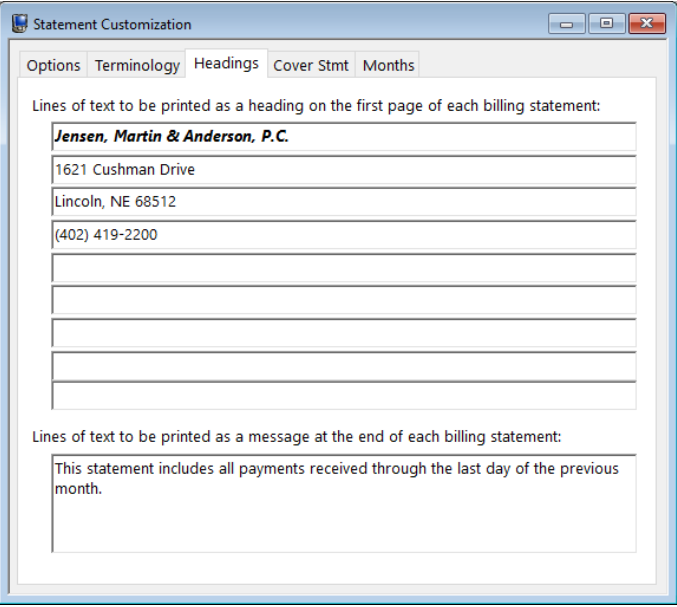

*Figure 28, Statement Customization*

**More Info:** Additional information on the Statement Customization window can be found on [page](#page-8-0) 9 of this guide and in Tabs3 Billing Help.

**Tip:** Statement note text, regardless of where it is defined, can be formatted to include bold, italics, and underline attributes; can be aligned to the left, right, or center; and can take advantage of date codes to automatically use the statement date, beginning fee date, or ending fee date.

### <span id="page-34-0"></span>*Miscellaneous Lines*

Miscellaneous Lines 1 through 3 defined on the **Custom Fields** tab in the Client File are automatically displayed on statements, as shown in [Figure](#page-32-0) 26, and can be used to add additional information about the matter. However, if using a Statement Designer Layout, these lines must manually be added to the Statement Designer Layout.

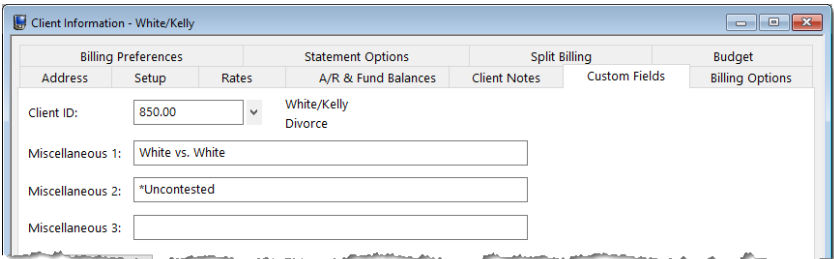

*Figure 29, Miscellaneous Lines*

#### ▶ **To add Miscellaneous Lines to a Statement Designer Layout**

- 1. In the Quick Launch, search for and select "Statement Designer."
- 2. In the **Layout Tree** pane, select the desired layout.
- 3. In the **Field Selection** pane, expand the Client Fields folder.
- 4. Click and drag **Miscellaneous 1** to the location in the **Page Layout** pane where you want to place the line.
- 5. Repeat step 4 for Miscellaneous Line 2 and 3.
- 6. Click  $\Box$  to save the layout.

**More Info:** Additional information on the Statement Designer window can be found on [page](#page-36-0) 37 of this guide and in Tabs3 Billing Help.

[Figure](#page-36-1) 30 is an example of where the various Statement Notes are printed on a statement:
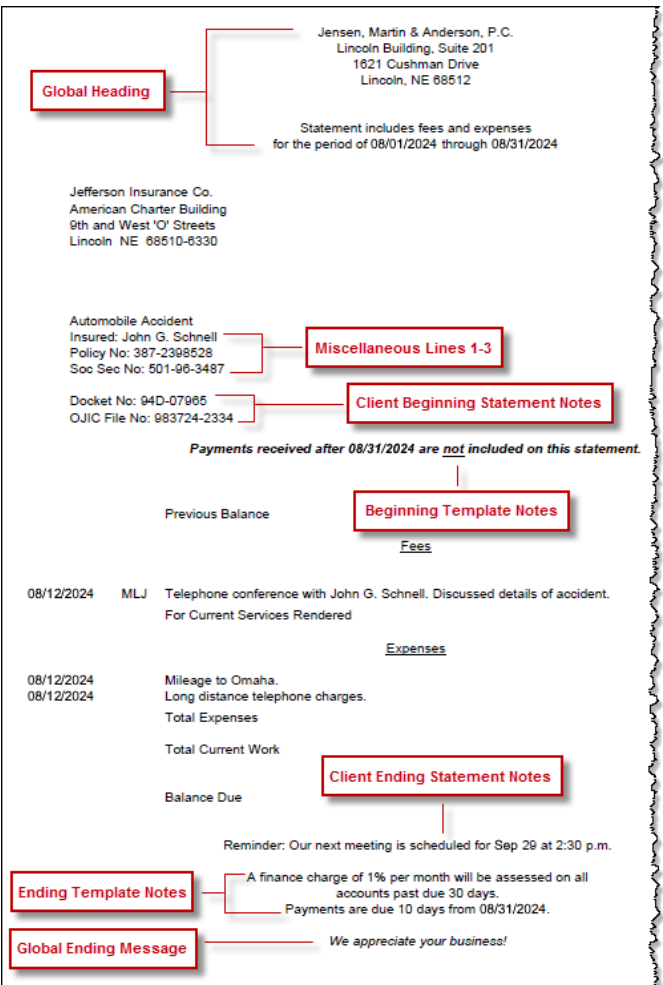

*Figure 30, Statement Notes Locations*

# *Statement Designer*

The next level of defining the statement format is the Statement Designer. The Statement Designer window lets you create customized layouts for your statements that allow you to position images, text, and data. You can control the placement of various fields from the Client and Bill To files, and add customized text, images, and other layout elements to the statement. Once a page layout has been designed, it can be applied to one or more statement templates.

# **Using Statement Designer**

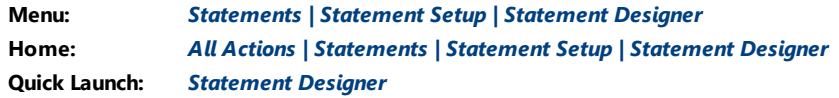

The Statement Designer window includes a **Layout Tree** pane, a **Field Selection** pane, and a **Page Layout** pane.

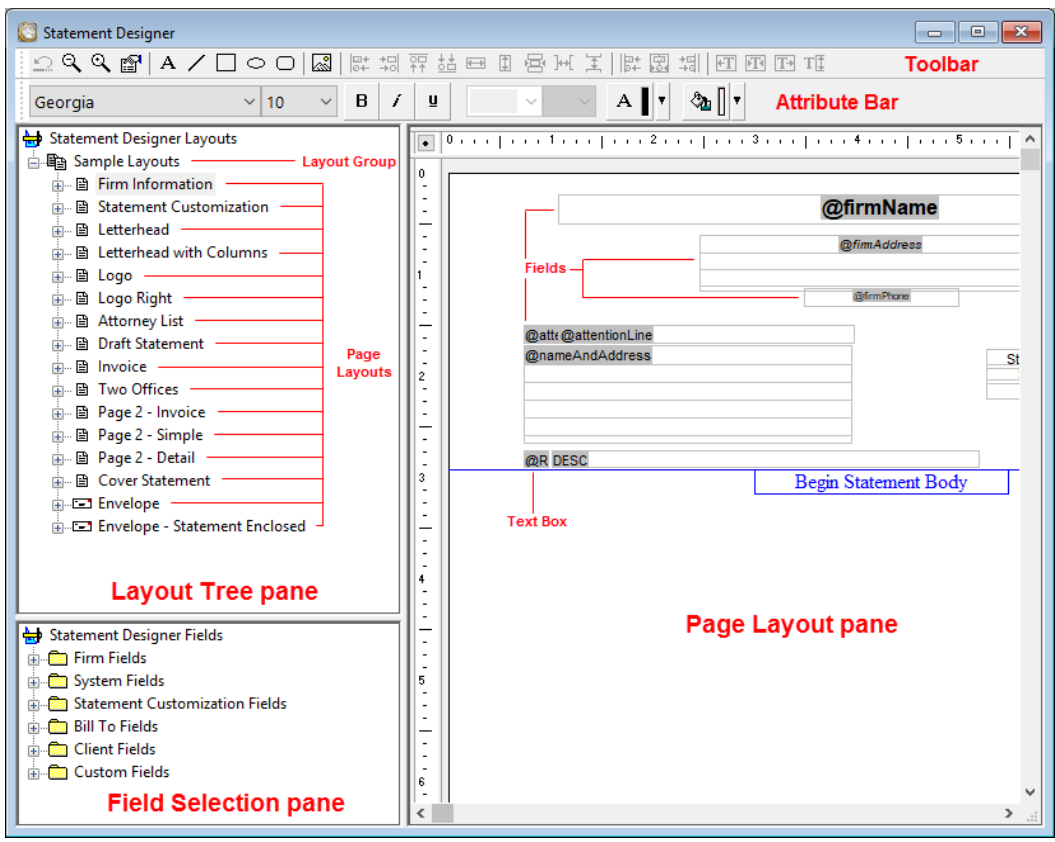

*Figure 31, Statement Designer*

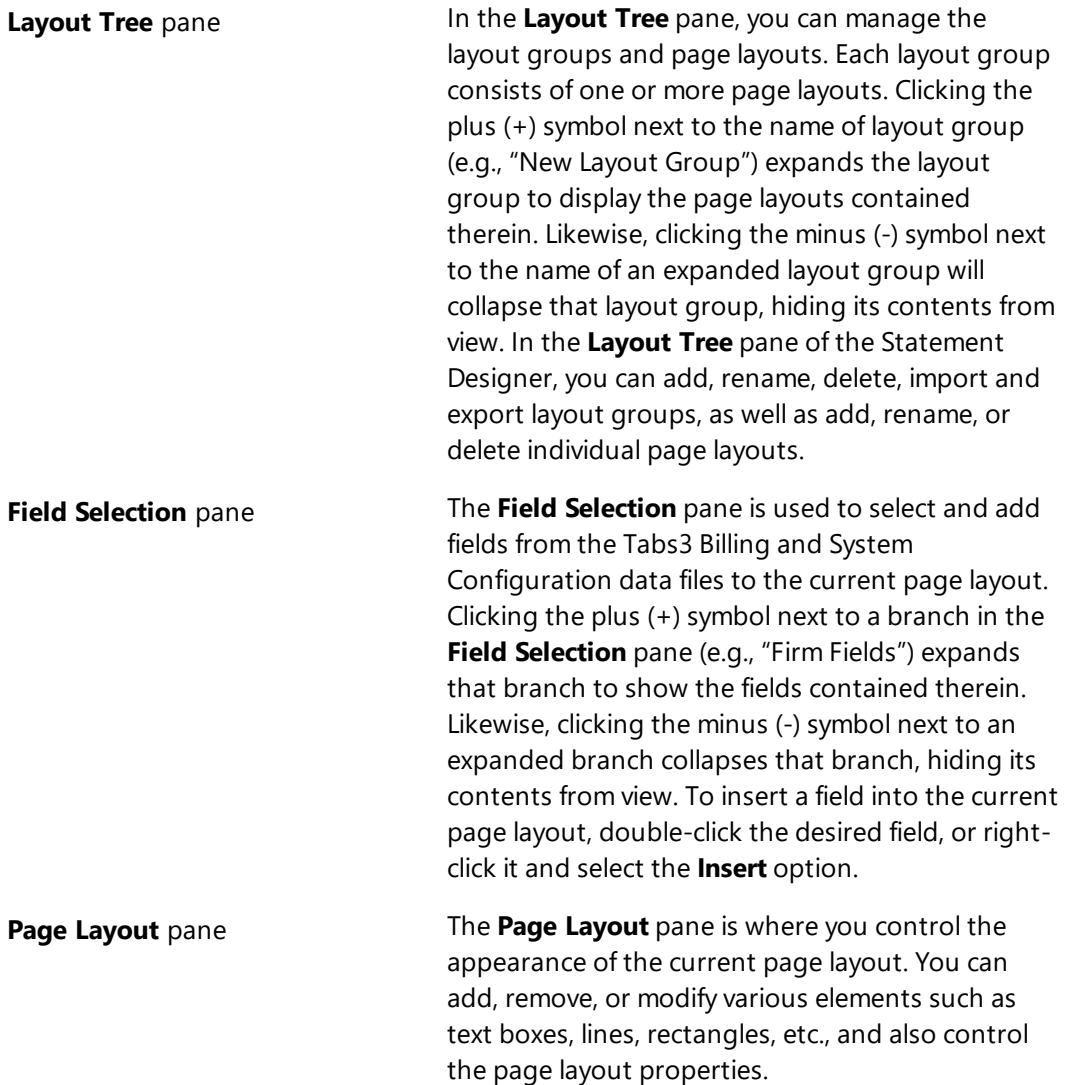

Tabs3 Billing includes a small library of statement layouts with designed letterheads, draft statement forms, and envelopes that you can modify to use your firm's information, thus allowing you to quickly get started with the Statement Designer.

You can include a variable to print a payment link as a QR code on statements, which allows clients to pay their bill online with a credit card, debit card, or eCheck. See Knowledge Base Article **[R11905](https://support.tabs3.com/main/R11095.htm)**, "Requesting and Importing Tabs3Pay Online Payments and Trust Deposits," for more information.

Complete details regarding the Statement Designer can be found in Help.

**More Info:** Additional information on using Statement Designer can be found in Tabs3 Billing Help, in Knowledge Base Article **[R10923](https://support.tabs3.com/main/R10923.htm)**, "Frequently Asked Questions About Statement Designer," and in Knowledge Base Article **[R10901](https://support.tabs3.com/main/R10901.htm)**, "Customizing the Sample Page Layouts Provided with the Tabs3 Billing Statement Designer."

### *Training Videos*

You can view the following training video for more information. Clicking the link will open the training video in your browser. All training videos are also accessible in the Quick Launch by searching for and selecting "Training Videos," and at **[Tabs3.com/video](https://www.tabs3.com/video)**.

**Working with [Statement](https://www.tabs3.com/t3stmtdsnvideo) Designer**

# **Enabling Statement Designer Page Layouts**

Once Statement Designer Layouts have been created or edited as desired, they must be selected in a client's Statement Template and enabled in Print Setup in order to be used on a statement.

#### *Statement Templates*

The client's assigned statement template must have the desired Statement Designer Layout selected.

#### ▶ **To specify a layout for a Statement Template**

- 1. In the Quick Launch, search for and select "Statement Templates."
- 2. On the **General** tab, select the **Template ID**.
- 3. On the **Layouts** tab, in the **Page Layouts** section, select an existing layout for **Page 1**.
- 4. Optionally select an existing layout for **Page 2**, **Envelope**, and **Cover**.
- 5. Click  $\Box$  to save the template.

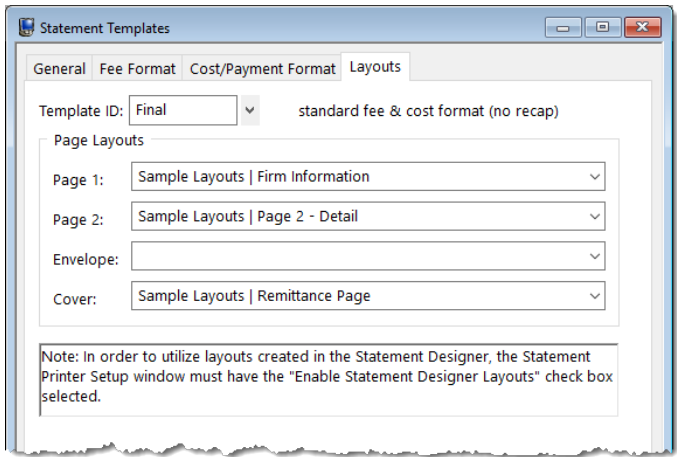

*Figure 32, Statement Setup - Enable Statement Designer Layouts check box*

**Note:** Changes to a statement template's settings will apply to every client with the template selected.

**More Info:** Additional information on statement templates can be found on [page](#page-13-0) 14 of this guide and in Tabs3 Billing Help.

# *Print Setup*

Statement Designer page layouts must be enabled for use in the Print Setup.

#### ▶ **To enable Statement Designer layouts in Print Setup**

- 1. In the Quick Launch, search for and select "Print Setup."
- 2. Select the **Printer** to which you print statements.
- 3. Click the **Statement Setup** button.
- 4. Select the **Enable Statement Designer Layouts** check box.
- 5. Click **OK** on the Statement Setup window.
- 6. Click **OK** on the Print Setup window.

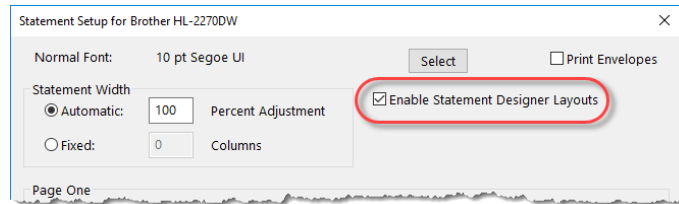

*Figure 33, Statement Setup - Enable Statement Designer Layouts check box*

**More Info:** Additional information on enabling Statement Designer Page Layouts can be found in Tabs3 Billing Help and in Knowledge Base Article **[R10944](https://support.tabs3.com/main/R10944.htm)**, "Printing Statements with Statement Designer Page Layouts."

# *Letterhead and Image Files*

Certain image files can be included on your billing statements for a letterhead, or to enhance the heading. Bitmap files (\*.bmp) can be added via Print Setup if you do not want to set up a Statement Designer Layout, or you can include \*.bmp, \*.jpg, and \*.png files in your Statement Designer Layout.

# **Enabling Image Files**

Use one of the following methods to add images on your statement.

#### ▶ **To add an image file via Statement Designer**

- 1. In the Quick Launch, search for and select "Statement Designer."
- 2. Select the **Layout** to which you want to add an image.
- 3. Click the  $\frac{1}{2}$  toolbar button.
- 4. Select the image file you want to have printed on statements.
- 5. Click the **Open** button.
- 6. Move the image to the desired placement.
- 7. Click **to save the Statement Designer layout.**

#### ▶ **To add a bitmap via Print Setup**

- 1. In the Quick Launch, search for and select "Print Setup."
- 2. Select the printer to which you will be printing statements.
- 3. Click the **Statement Setup** button.
- 4. In the **Page One** section, select the **Bitmap** check box.
- 5. Optionally enter a **Bitmap Vertical Placement**.
- 6. Select a **Bitmap Alignment**.
- 7. Click **OK** on the Statement Setup window.
- 8. Click **OK** on the Printer Setup window.

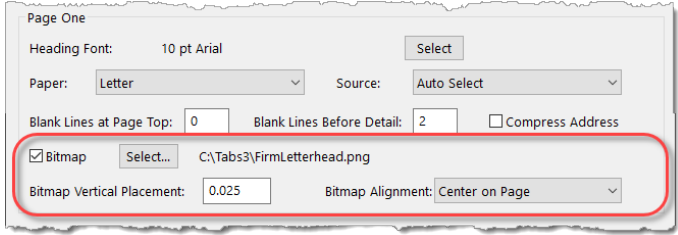

*Figure 34, Printer Setup*

#### **Training Videos**

You can view the following training video for more information. Clicking the link will open the training video in your browser. All training videos are also accessible in the Quick Launch by searching for and selecting "Training Videos," and at **[Tabs3.com/video](https://www.tabs3.com/video)**.

**Adding a [Letterhead](https://www.tabs3.com/t3stmtimgvideo) Using Statement Designer**

# *Trust Accounts*

When a Tabs3 Billing client is set up for Trust Integration, customized terminology can be used for trust account balances and activity on the billing statement.

# **Trust Account Integration and Terminology**

Use the following to customize how trust accounts are shown on statements.

#### ▶ **To display trust information on statements**

- 1. In the Tabs3 Billing Quick Launch, search for and select "Client Information."
- 2. Select the client for which you want trust information displayed on statements.
- 3. Click the **Statement Options** tab.
- 4. In the **Statement Format** section, in the **Trust Integration** field, select **Detail** or **Summary**.
- 5. Click  $\Box$  to save the changes to the client.

[Figure](#page-43-0) 35 is an example of how trust activity appears on the statement when the **Detail** option is selected:

| Trust Account Activity |  |                                                                                                    |
|------------------------|--|----------------------------------------------------------------------------------------------------|
|                        |  | \$52,000.00                                                                                                    |
|                        |  |                                                                                                    |
|                        |  | $-1, 200, 00$                                                                                                    |
|                        |  | 4,255.75                                                                                                    |
|                        |  |                                                                                                    |
|                        |  | $-443.75$                                                                                                    |
|                        |  |                                                                                                    |
|                        |  | $-1,450.00$                                                                                                    |
|                        |  | \$53,162.00                                                                                                    |
|                        |  | Opening Balance<br>08/04/24 Expense money for Dawson<br>PAYEE: Charles L. Dawson<br>08/10/24 Sale of Stock<br>08/11/24 Attorney fees<br>PAYEE: Jensen & Burns, P.C.<br>08/17/24 Real Estate taxes<br>PAYEE: Lancaster Country Treasurer<br>Closing Balance |

<span id="page-43-0"></span>*Figure 35, Example of Detail trust activity on a statement*

[Figure](#page-44-0) 36 is an example of how trust activity appears on the statement when the **Summary** option is selected:

<span id="page-44-0"></span>Your retainer balance is \$53,162.00

*Figure 36, Example of Summary trust activity on a statement*

#### ▶ **To customize terminology for trust accounts**

- 1. In the Trust Quick Launch, search for and select "Bank Account."
- 2. Select a **Bank Account**.
- 3. Click the **Integration Settings** button.
- 4. In the **Tabs3 Statement/WIP Terminology** section, enter the desired balance and remittance text.
- 5. Click  $\Box$  to save the changes to the bank account.

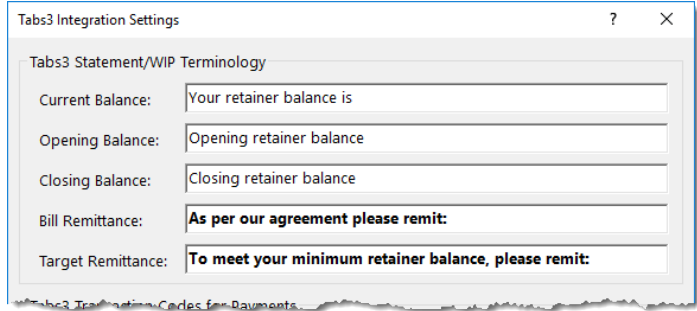

*Figure 37, Trust - Tabs3 Statement/WIP Terminology*

# *Conclusion*

# **Resources**

Tabs3 Billing statement customization features provide the tools to give your statements the look you want. Additional information on the features discussed in this guide can be found in the Tabs3 Billing Help. Simply press F1 from anywhere within the software to load the Help information for that particular topic.

#### *Guides*

Additional guides and resources for other software features are also available, including the following:

**Statements Guide** - This guide provides an overview of the process of generating monthly billing statements.

All guides and sample report packs are available on our website at:

*[Tabs3.com/support/docs.html](https://www.tabs3.com/support/docs.html)*

#### *Knowledge Base*

Our Knowledge Base can be accessed 24 hours a day, 7 days a week. You can access the Knowledge Base in the Quick Launch by searching for and selecting "Knowledge Base."

**[R11582](https://support.tabs3.com/main/R11582.htm)**, "Statements Information Resources" - This is a comprehensive list of Knowledge Base Articles containing more information about Tabs3 Billing statements.

All Knowledge Base Articles are available on our website at:

*[support.Tabs3.com](https://support.tabs3.com/)*

### *Training Videos*

You can view the following training videos for more information. Clicking a link will open the associated training video in your browser. All training videos are also accessible in the Quick Launch by searching for and selecting "Training Videos," and at **[Tabs3.com/video](https://www.tabs3.com/video)**.

**Utilizing Statement [Templates](https://www.tabs3.com/t3stmttmplvideo)**

**Email [Statements](https://www.tabs3.com/t3emlstmtvideo) Overview**

**[Getting](https://www.tabs3.com/t3clientvideo) Started with Clients**

# **Tabs3 Support**

Tabs3 Software provides some of the best support in the industry. Service to our customers is extremely important to us—so much so that our motto is:

#### *Reliable software. Trusted service.*

Support is provided at no charge with a maintenance plan and is available from 8:00 a.m. to 5:00 p.m. Central Time, Monday through Friday. If you have any questions, please feel free to call our Support staff at (402) 419-2210.

Email support is also available for all firms on maintenance. Our support team responds to emails during office hours. Our goal is to respond to your question within one business day. Please keep in mind that time-sensitive and complex issues are better handled over the phone. To request email support, visit **[Tabs3.com/support](https://www.tabs3.com/support)**.

# *Appendix - Statement Examples*

The following pages show various examples of statements. For each example, the settings used to create the statement are shown.

You can use these examples to configure your own statement templates.

**Note:** A comprehensive list of Knowledge Base Articles containing more information about Tabs3 Billing statements can be found in KB Article **[R11582](https://support.tabs3.com/main/R11582.htm)**, "Statements Information Resources."

#### **Training Videos**

You can view the following training video for more information. Clicking the link will open the training video in your browser. All training videos are also accessible in the Quick Launch by searching for and selecting "Training Videos," and at **[Tabs3.com/video](https://www.tabs3.com/video)**.

**Utilizing Statement [Templates](https://www.tabs3.com/t3stmttmplvideo)**

**Adding a [Letterhead](https://www.tabs3.com/t3stmtimgvideo) Using Statement Designer**

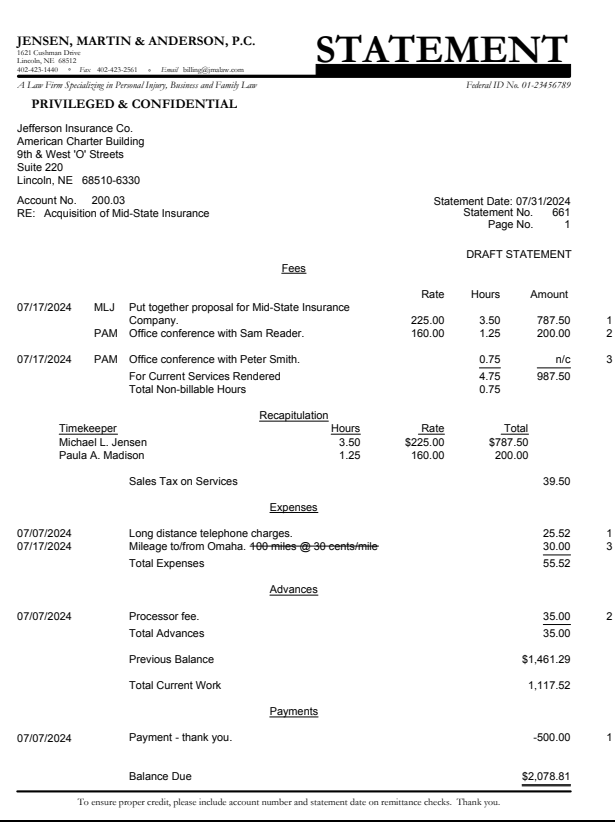

#### **Template Settings**

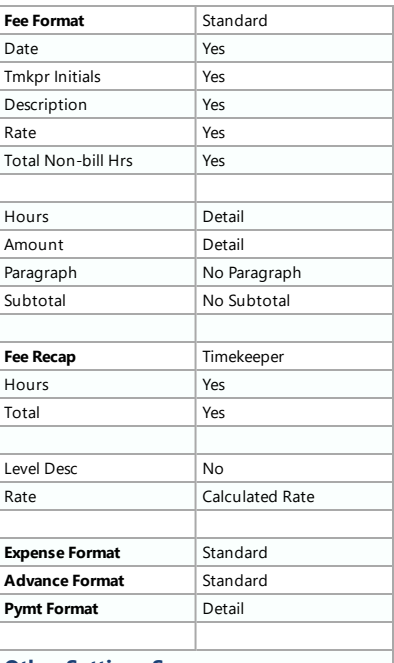

#### **Other Settings Summary**

**Letterhead** Statement Designer custom page layout, draft statement with reference numbers, and statement comments.

#### **Format Information**

The statement shown above is a draft statement with reference numbers printed on the statement. Acustom page layout created using the Statement Designerincludes a header and footer and also controls the starting position of the body of the statement. Draft statements use the value entered in Line 3 of the **Terminology** tab of the Statement Customization window to indicate that the statement is being run in draft format. The value for Line 3 can be changed as desired. The statement template has been configured to include statement comments on draft statements. *(Statement comments are shown with a strikethrough character and will not be included on final statements.)* Sales tax is assessed on fees only. The option to printthe number of hours on non-billable transactions is shown and the non-billable hours are totaled. The previous balance is configured to print afterfees and costs but before the "Total Current Work" line. Afee recap by timekeeper and rate is shown. *(Note: Non-billable hours are not included in the recap.)*

**Note:** Duplicate statements, email statements, and envelopes are not generated when draft statements are run. However, cover statements are generated.

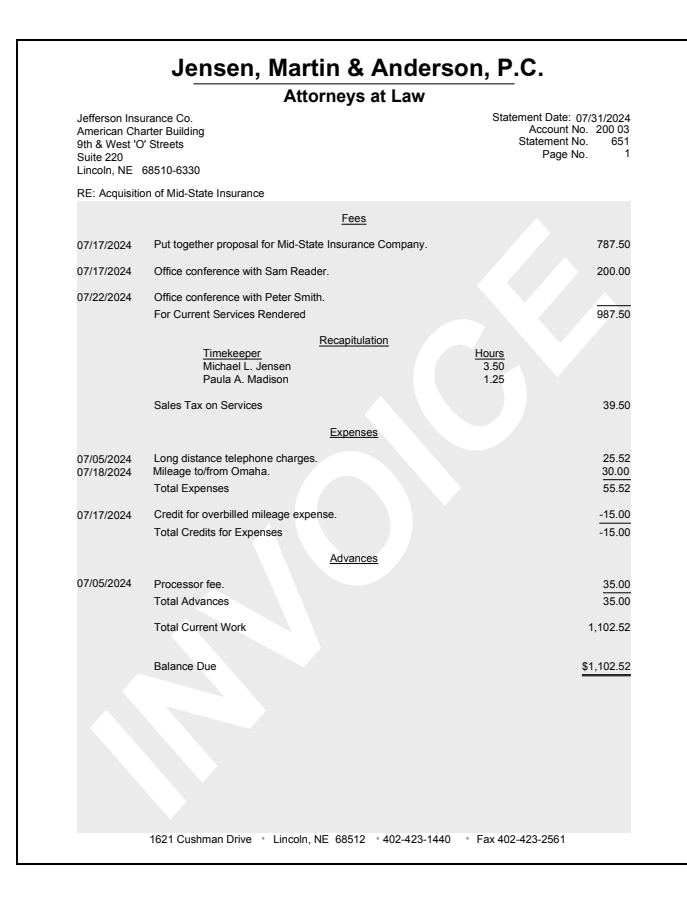

# *Template Settings*

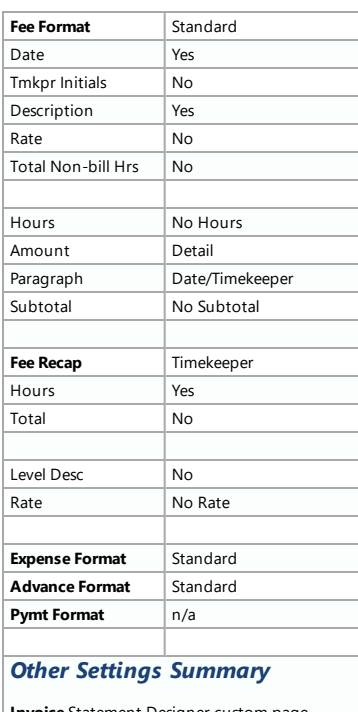

**Invoice** Statement Designer custom page layout, expense credit.

# *Format Information*

The Paragraph Format used on the statement shown above causes the fees for each date and each timekeeper to print in separate paragraphs. Afee recap showing the hours for each timekeeperis included. Sales tax is assessed on fees. An expense credit is shown. In order for credits to print on invoice format statements (i.e., statements with no previous balance and no payments), you must selectthe **Print credits on invoice format statements** check box on the **Options** tab of Statement Customization. This statement was printed using a Statement Designer custom page layout with a header, footer, and watermark image.

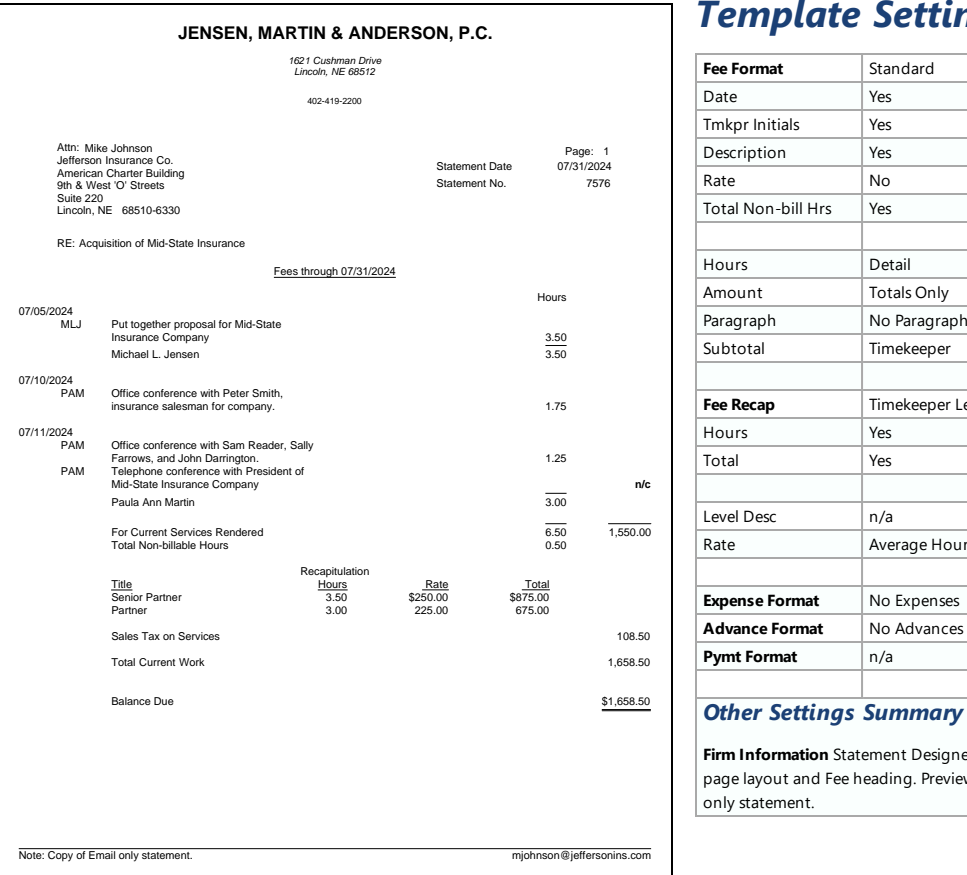

# *Template Settings*

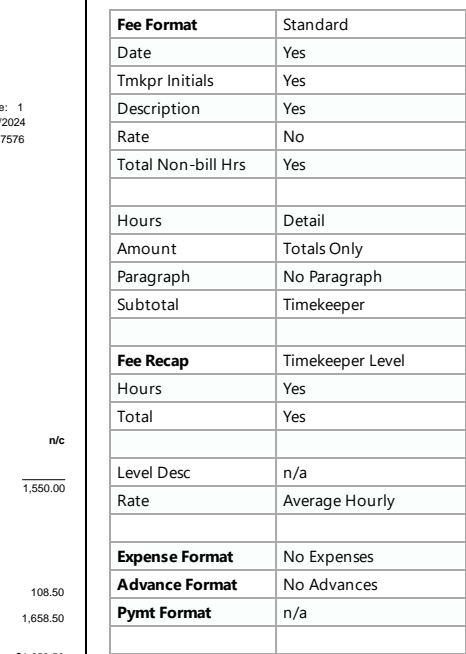

**Firm Information** Statement Designer custom page layout and Fee heading. Previewed email only statement.

# *Format Information*

The statement shown above displays the Email Statement footer that is included when a previewed statement for a client set up to receive statements via email only (i.e., not via mail or both) is printed from the Preview window. The footer allows you to distinguish between statements that are to be mailed and statements that are sentto the Email Statements window to be sent via email. The footeris notincluded when a statementis printed directly to the Email Statements window.

This statement shows the fees subtotaled by timekeeper. An optional fee heading is shown. The Fee Cut-Off Date is included on the fee heading line by entering a "\E" code on the fee heading line in Statement Customization *(line 9 on the Terminology tab)*. Non-billable transactions are indicated by "n/c" in the Amount column. Afee recap by timekeeperlevel is included. The timekeeperinitials and transaction description print on the line below the transaction date because of the **Statement Width** specified in Statement Setup. A wider **Statement Width** would cause the information to print on the same line. Expenses and advances are not being billed because of the Expense Format and Advance Format selected.

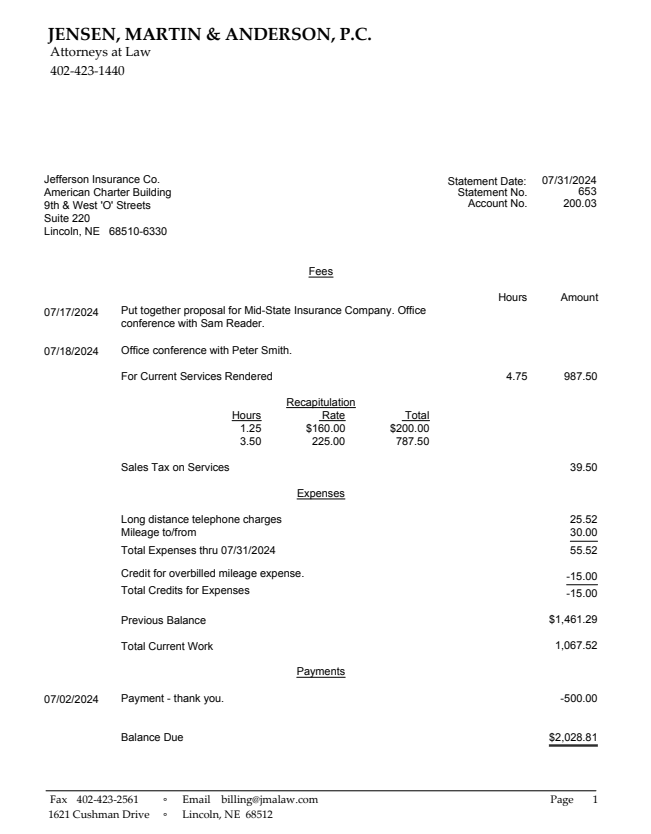

### *Template Settings*

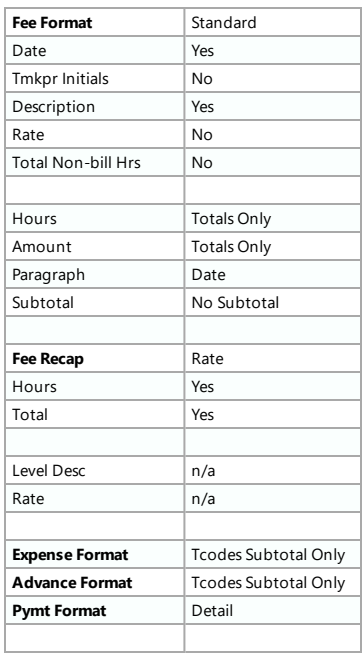

#### *Other Settings Summary*

**Logo** Statement Designer custom page layout (logo removed), "Previous Balance" line after fees and costs.

### *Format Information*

The fees on the statement shown above are printed in paragraphs by date. Afee recap by rate is included. Sales tax is assessed on services. The expenses and advances are subtotaled by transaction code. An expense creditis shown. The Previous Balance is configured to print after fees and costs but before the "Total Current Work" line. A Statement Designer custom page layoutis used to include a header and footer.

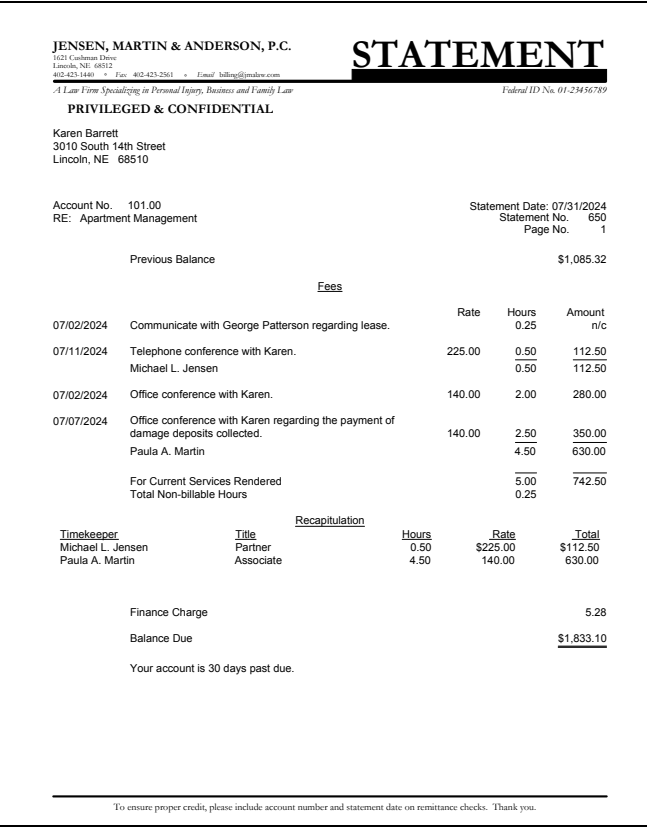

### *Template Settings*

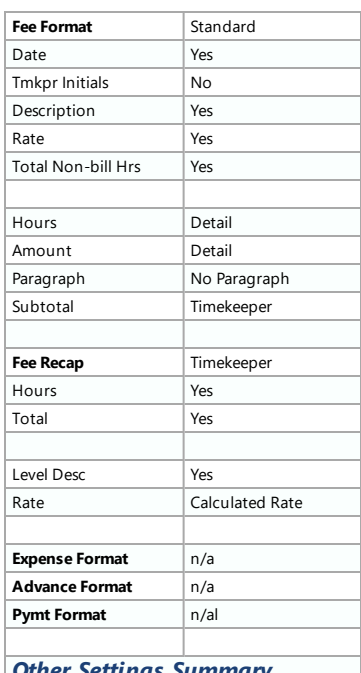

#### *Other Settings Summary*

**Letterhead** Statement Designer custom page layout, summary past due message, "Total Current Work" excluded.

### *Format Information*

The statement shown above includes the description, rate, hours and amount for each transaction as well as total hours and amounts. (Tip: When using this format, you may want to increase the Statement Width in Statement Setup.) The fees are subtotaled by timekeeper. The fee recap shown includes the timekeeper name, title, hours, rate and amount billed. Expenses and advances are not billed on this statement. The default "Total Current Work" line has been omitted by placing an asterisk in the first character position of line 57 on the **Terminology** tab of Statement Customization. Asummary past due message is shown. Non-billable hours are printed and totaled on this statement. Finance charge is assessed on the previous balance. A Statement Designer custom page layout is used to include a header and footer.

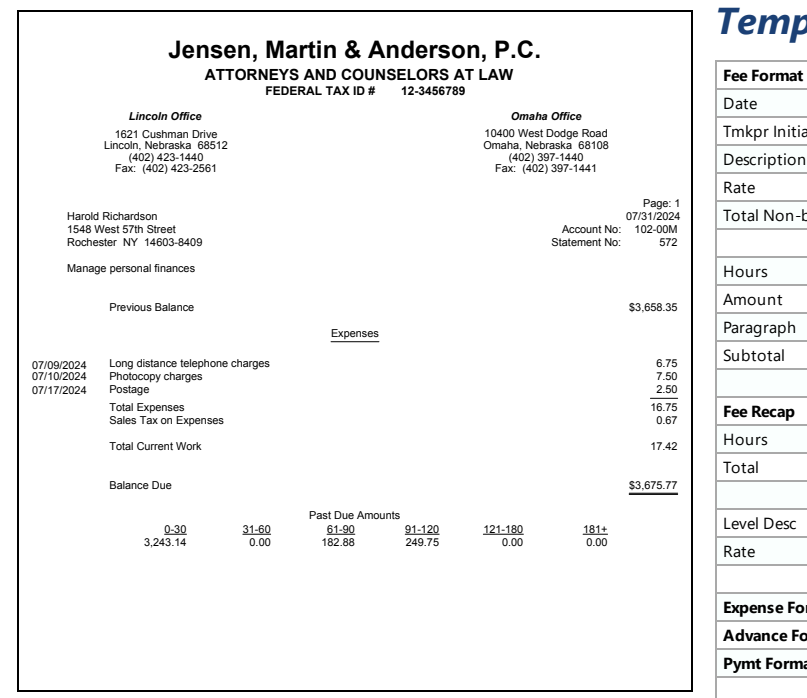

### *Template Settings*

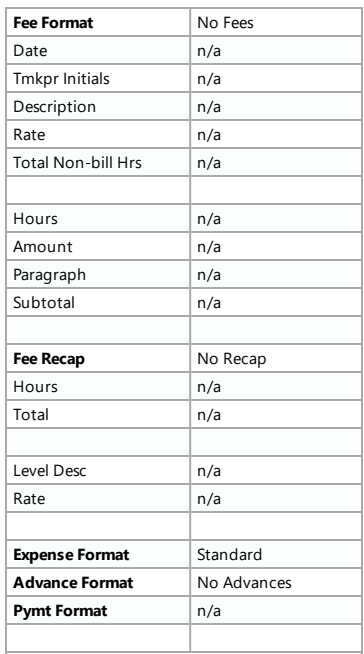

#### *Other Settings Summary*

Aged past due information, **Two Offices** Statement Designer custom page layout.

#### *Format Information*

Fees and advances are not billed because the Fee Format and Advance Formatindicate no transactions are to be billed. An expense heading is shown. Sales tax is assessed on expenses. Aged past due information is shown atthe bottom of the statement. The firm name and address shown atthe top of the statement are part of a Statement Designer custom page layout.

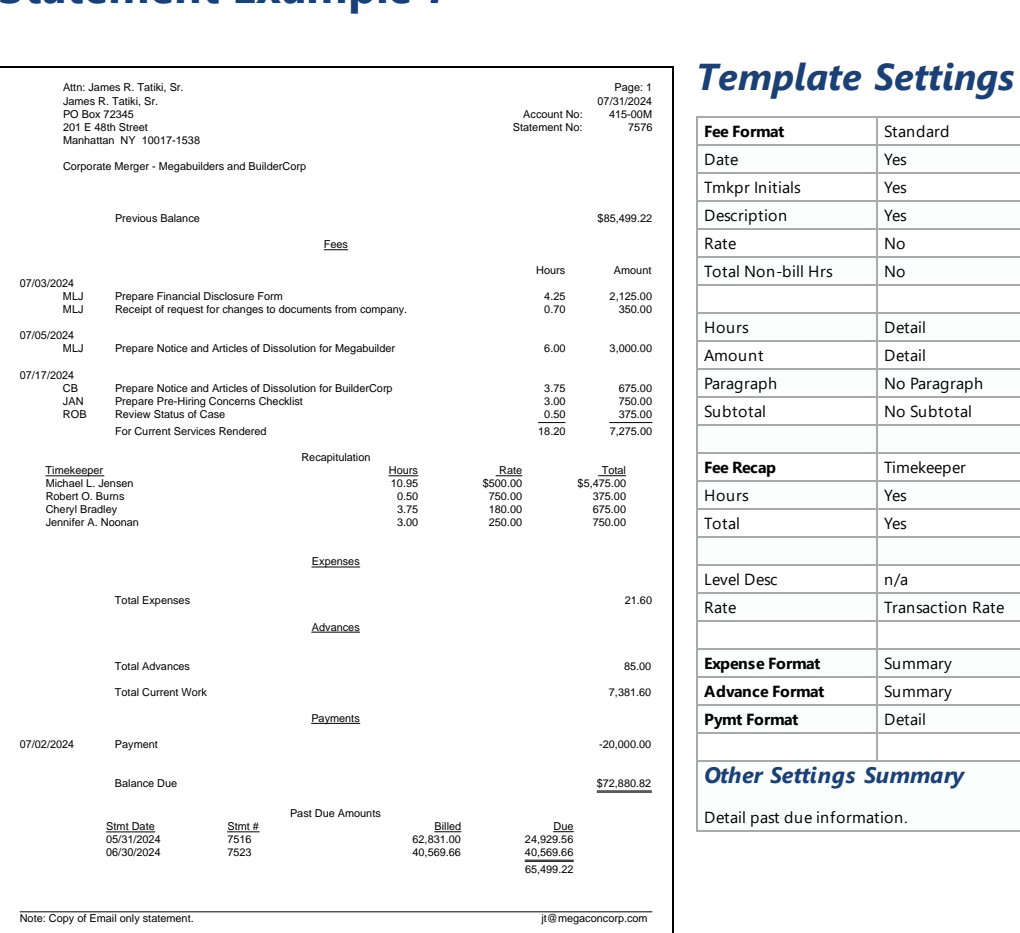

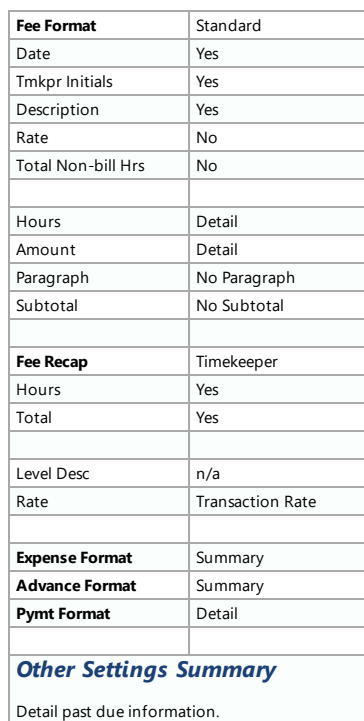

### *Format Information*

The statement shown above includes the description, hours, amount and Timekeeperinitials for each transaction as well as total hours and amounts. The expenses and advances are shown in summary format. Detail past due information is shown at the bottom of the statement. A fee recap by timekeeper and individual transaction rate is shown. This statement was previewed for an email only client, and therefore a footeris included so that when printing from the preview window, statements for email only clients can be easily identified. The statement attached to the email does notinclude the footnotes.

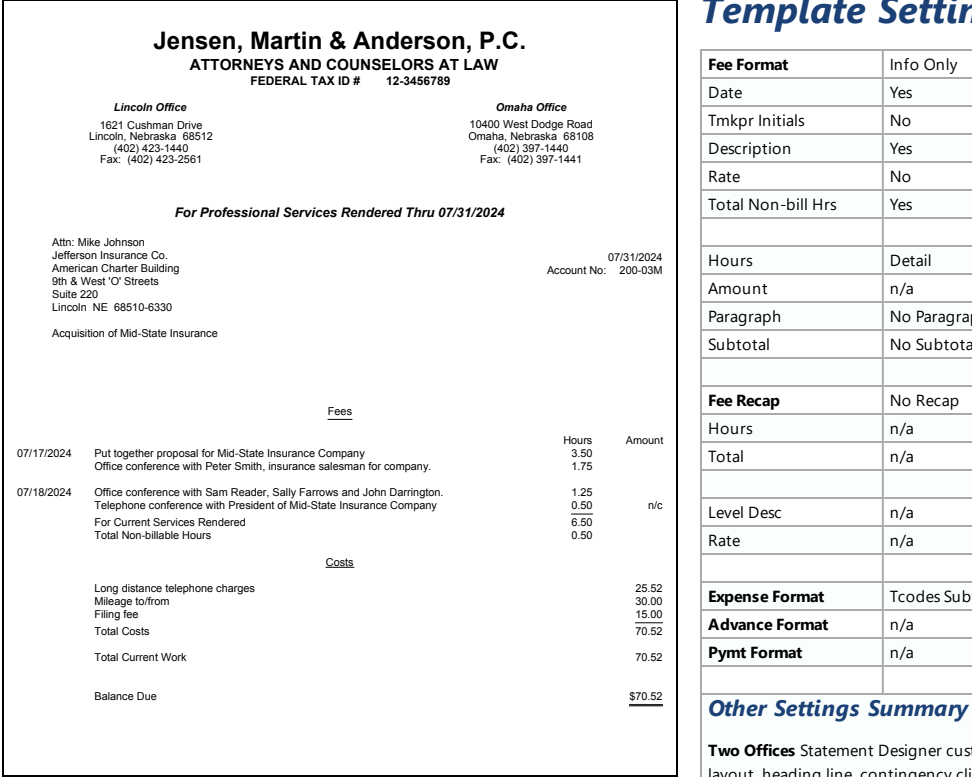

# *Template Settings*

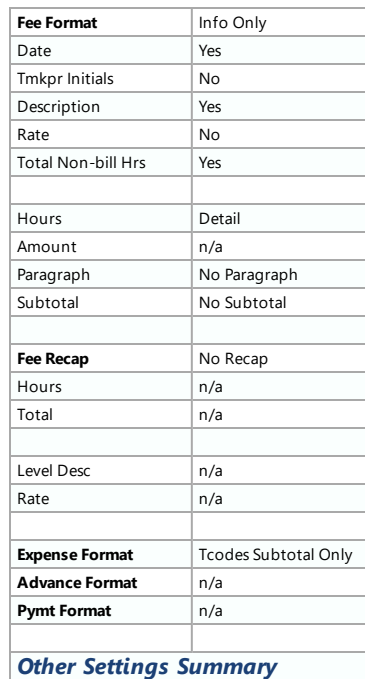

**Two Offices** Statement Designer custom page layout, heading line, contingency client, statement number excluded.

### *Format Information*

Tabs3 Billing allows you to use date codes to include the statement date in the statement heading. The "For Professional Services Rendered Thru 07/31/2024" line is included on one of the nine heading lines on the Headings tab of Statement Customization. The "\S" date code is included on the heading line to include the Statement Date in the heading.

The statement also uses the "Info Only" Fee Format. This format is frequently used for contingency and "progress billing" clients. This format code allows a range of fee transactions to print on the statement and not be billed. Costs can still be billed. Non-billable hours are printed and totaled. Advances and expenses are combined ratherthan being totaled separately. Headings are shown forfees and costs. The "Attn:" line is printed above the client's name as recommended by the U.S. Postal Service. The page number and statement number are excluded from the heading.

# **Statement Example 9 - Progress Billing**

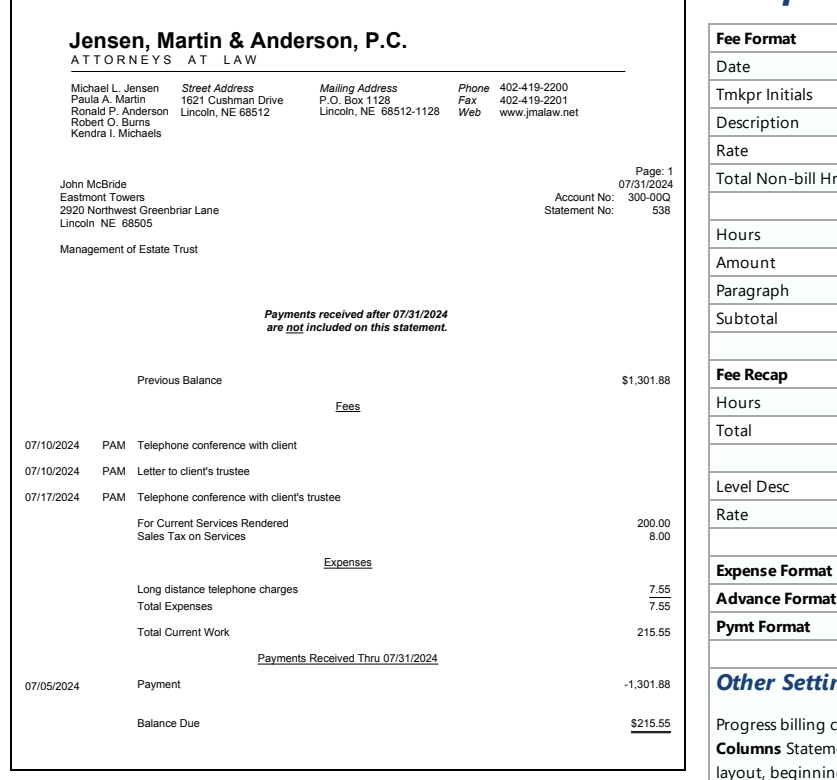

# *Template Settings*

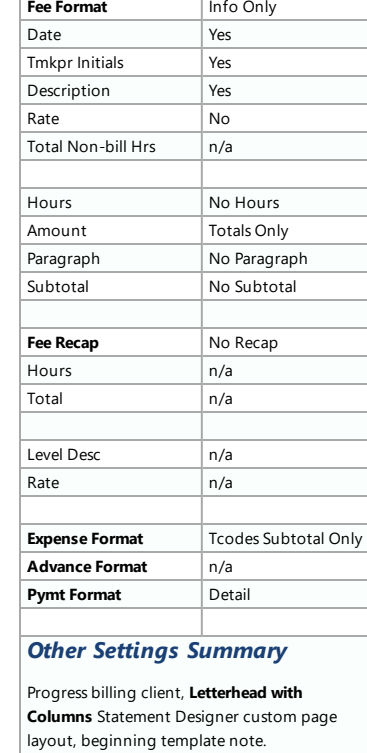

### *Format Information*

The statement shown above uses the "Info Only" Fee Format. This format is frequently used for progress billing and contingency clients. This format code allows a range of fee transactions to print on the statement and not be billed. Costs can still be billed. Headings are shown forfees, expenses and payments. The payment heading includes the "\E" date code to print the Payment Cut-Off Date. A Beginning Template Note is shown. The firm name and address shown at the top of the statement are part of a Statement Designer custom page layout.

**Note:** The \$200.00 "For Current Services Rendered" amount is from the Type 6 ("progress billing") transaction code as opposed to the fee transactions displayed on the statement.

# **Statement Example 10 - Progress Billing Reconciliation**

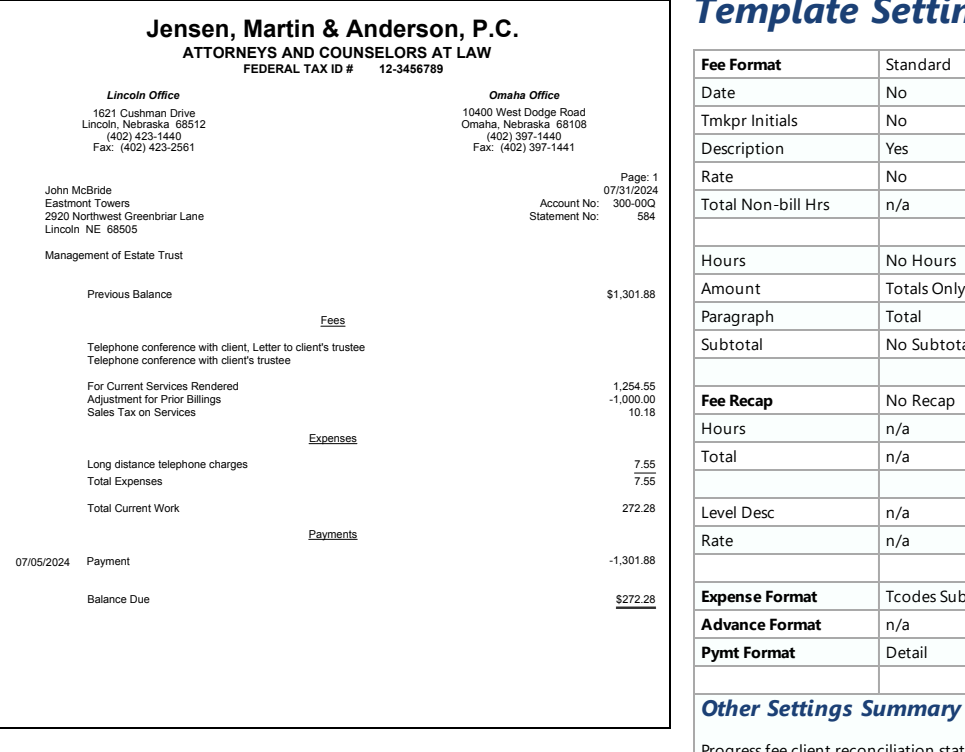

# *Template Settings*

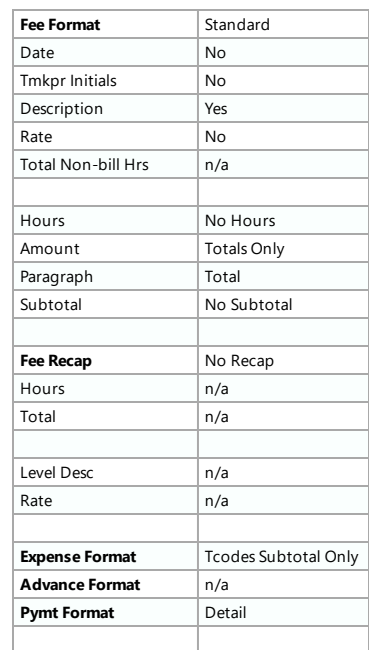

#### *Other Settings Summary*

Progress fee client reconciliation statement, **Two Offices** Statement Designer custom page layout.

# *Format Information*

The statement shown above is a reconciliation statement for a progress fee client. Progressive billings of \$1,000.00 have previously been billed to the client. Therefore, they are credited back to the client on the "Adjustmentfor Prior Billings" line. The Paragraph Format used combines all fee transactions into one paragraph regardless of date or timekeeper. Sales tax is assessed on services. The firm name and address shown atthe top of the statement are part of a Statement Designer custom page layout.

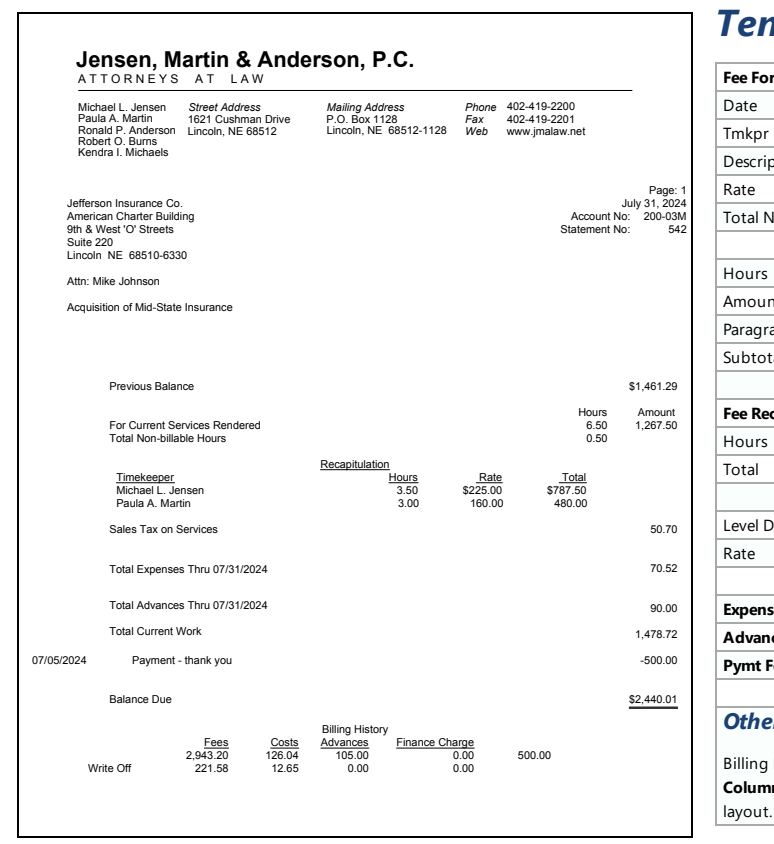

# *Template Settings*

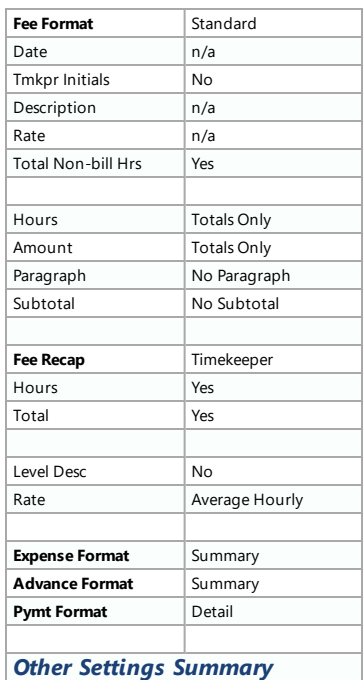

Billing history without hours, **Letterhead with Columns** Statement Designer custom page layout.

### *Format Information*

The Summary Fee Format bills fees but does not print individual transactions. Transactions with a Bill Code of 4 (billable, always print) or a Type 4 transaction ("description only") can be printed before the fee total if desired. Neither a Type 4 transaction nor a transaction with a Bill Code of 4 is shown on this statement. The statement above charges sales tax on services. Non-billable hours are totaled. Afee recap by timekeeperis included. The statement date is spelled out. The firm name and address shown at the top of the statement are part of a Statement Designer custom page layout.

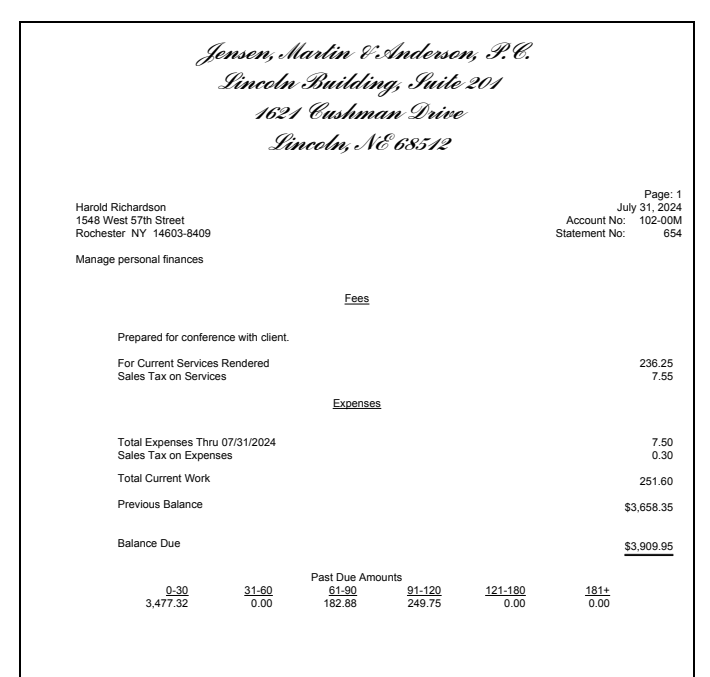

### *Template Settings*

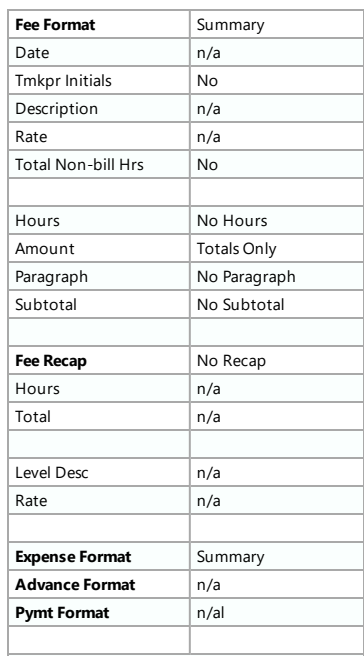

#### *Other Settings Summary*

Firm heading from Statement Customization, detail past due information, previous balance after "Total Current Work".

### *Format Information*

Tabs3 Billing allows you to specify a heading fontin Statement Setup, which enables the firm's heading to be printed using a different font if desired. The statement above shows the heading in a bold and italics font. The Summary Fee Format allows each transaction to be billed without the description printing. Transactions with a Bill Code of 4 (billable, always print) or a Type 4 ("description only") transaction can be printed before the fee total if desired. Sales tax is assessed on both services and expenses. The previous balance is printed afterthe "Total Current Work" line. The detail past due information is included at the bottom of the statement. The statement date is spelled out.

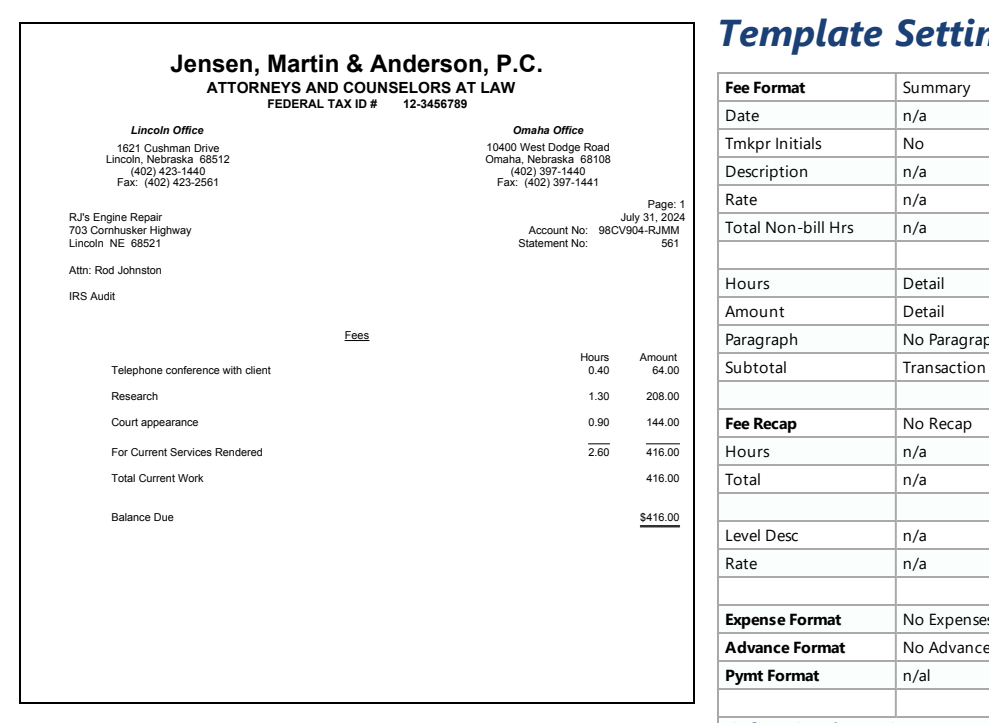

### *Template Settings*

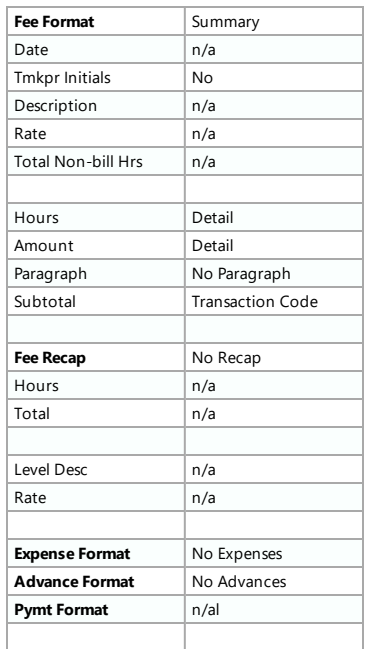

#### *Other Settings Summary*

Fee subtotal by transaction code, **Two Offices** Statement Designer custom page layout.

#### *Format Information*

The statement shown above uses a Summary Fee Format. The result is that only subtotals for each transaction code print rather than the detail. Transactions with a Bill Code of 4 (billable, always print), Type 5 (miscellaneous) transactions and Type 4 ("description only") transactions print before the fee total. The ClientID shown uses an Alpha Key Type.

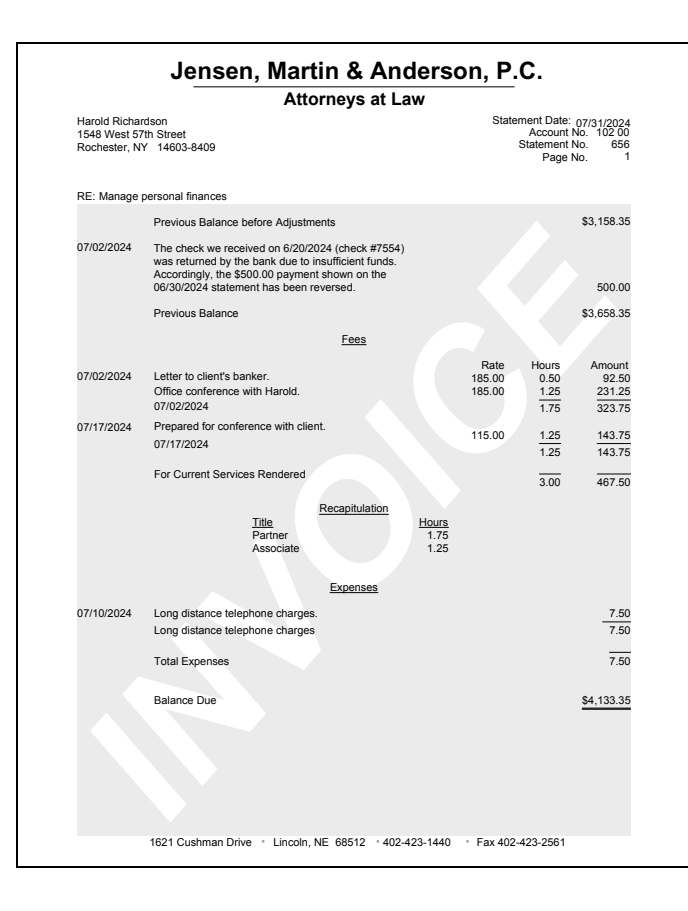

### *Template Settings*

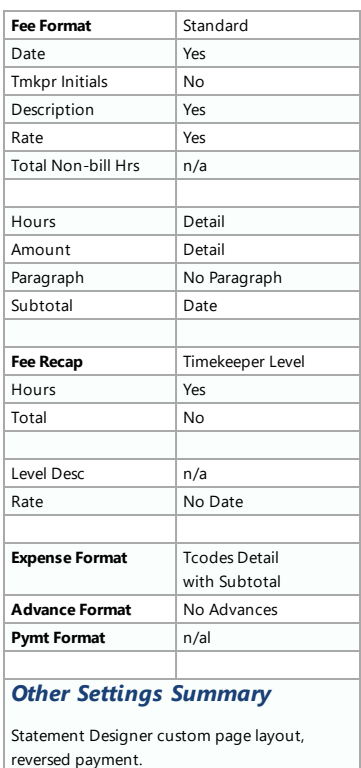

# *Format Information*

The statement shown above reflects a reversed payment. When a paymentis reversed orrefunded using the Payment Adjustment window, the useris given the opportunity to enter a Type 4 ("description only") transaction. When this transaction is included on a statement, the "Previous Balance before Adjustments" line is printed followed by the "description only" transaction (which includes the amount of the reversal orrefund), followed by the "Previous Balance" line. The "Previous Balance before Adjustments" terminology can be changed on Line 4 of the Terminology tab in Statement Customization.

The fees and expenses shown above both use subtotal options. The individual fee transactions are printed and subtotaled by transaction date. The individual expense transactions are printed and subtotaled by transaction code. The fee recap reflects the number of hours for each timekeeperlevel. This statement was printed using a Statement Designer custom page layout with a header, footer, and watermark image.

# **Statement Example 15 - Task Based Billing**

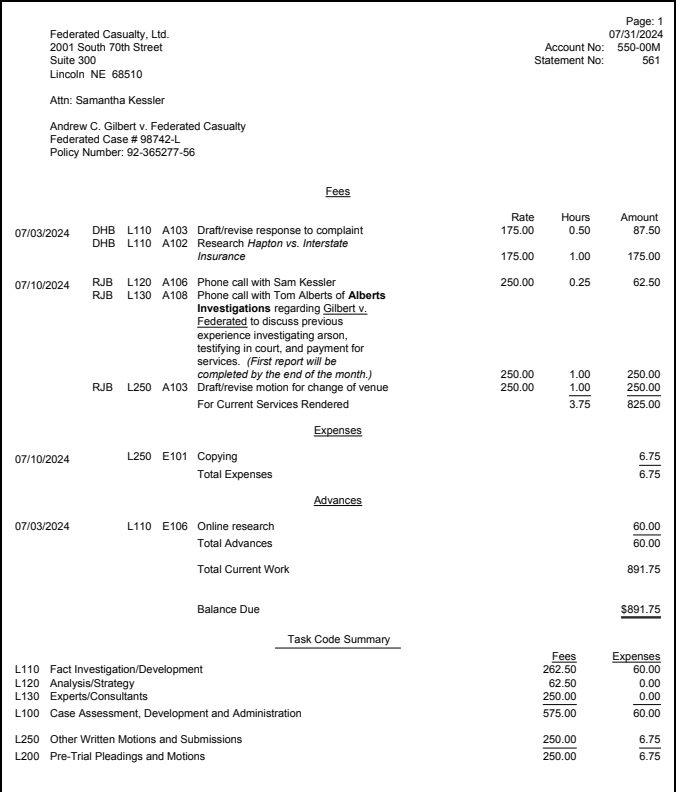

### *Template Settings*

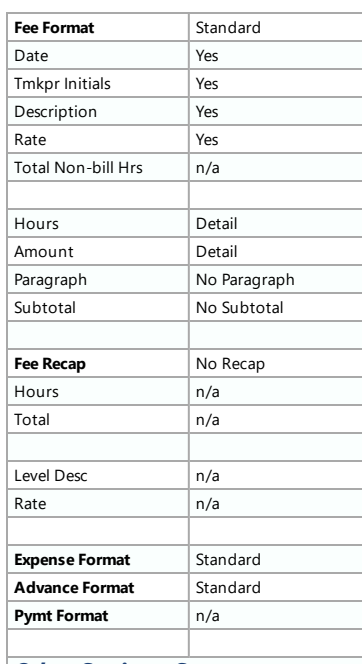

#### *Other Settings Summary*

Task Based Billing Client.

The **Task Based Billing Information** check box on the **Options** tab of the Generate Statements window is selected. This check box controls whether the task codes and Task Code Recapitulation are included on statements for task based billing clients.

#### *Format Information*

The statement shown above includes phase/task codes and activity expense codes that are entered for Task Based Billing Clients. When a client is designated as a Task Based Billing Client on the **Setup** tab of Client Information, the phase/task and activity/expense codes are optionally printed on the client's statement as well as a Task Code Summary that shows a breakdown of all fee and cost expenses entered for each phase/task code. The format of the fees, expenses, advances, and payments is stillretrieved from the statementtemplate assigned to the client on the **Statement Options** tab of Client Information.

# **Statement Example 16 - Courtesy Discount**

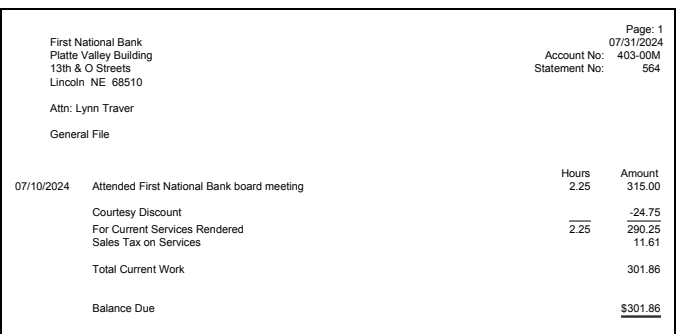

Courtesy Discount Position - "After the last fee transaction"

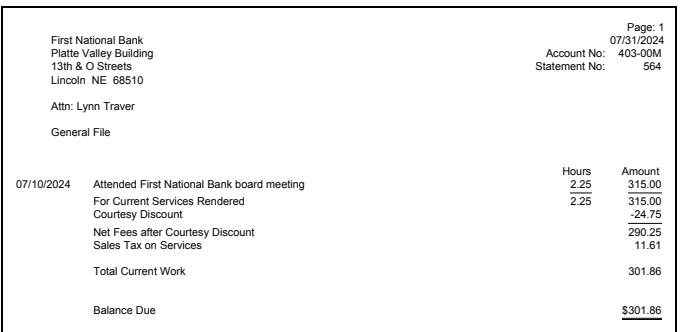

Courtesy Discount Position -"After the Current Services rendered line"

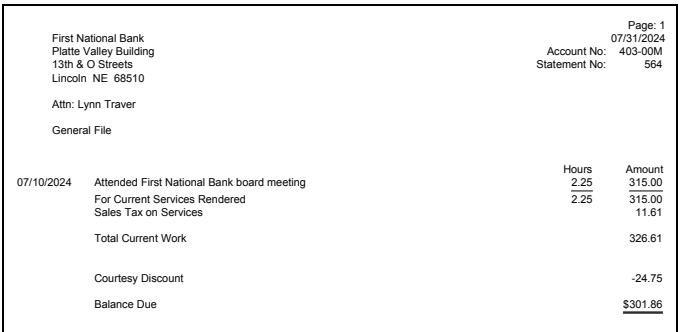

Courtesy Discount Position -"Just before the Balance Due"

#### *Template Settings*

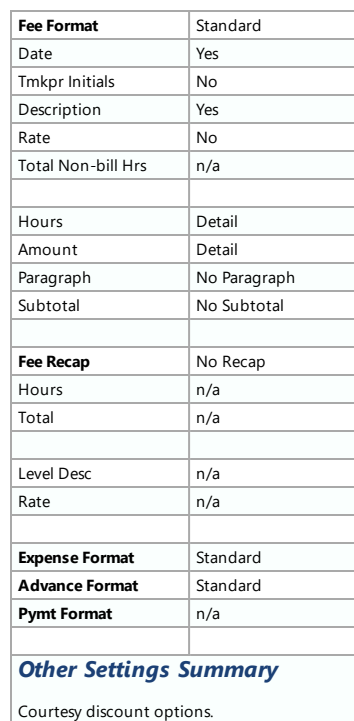

The three statements illustrate positions where the fee courtesy discount line can print on the statement, as set on the **Options** tab of Statement Customization. The top statement shows the discount after the last fee transaction. The middle statement shows the discount after the "For Current Services Rendered" line. The optional "Net Fees after Courtesy Discount" line is also shown. The bottom statement shows the discount before the balance due. The discount is not reflected in the Total Current Work line when using the this option. The discount can also be positioned after the fee recap (not shown).

# **Statement Example 17 - Split Billing**

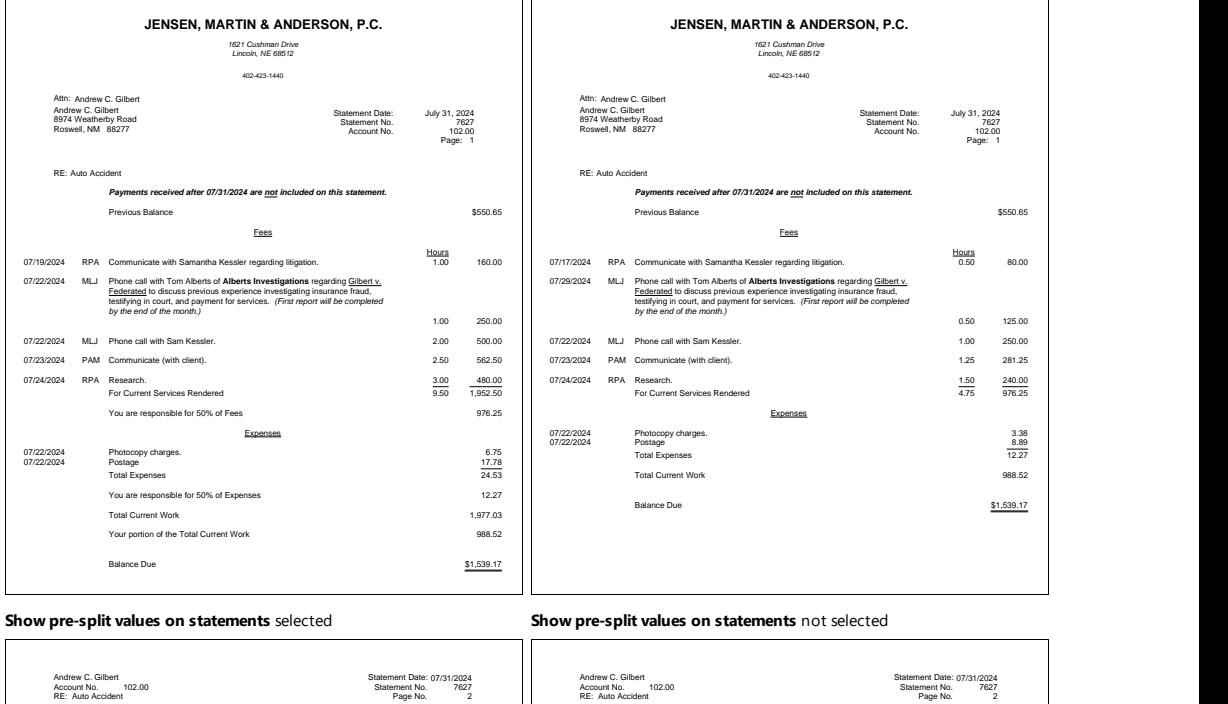

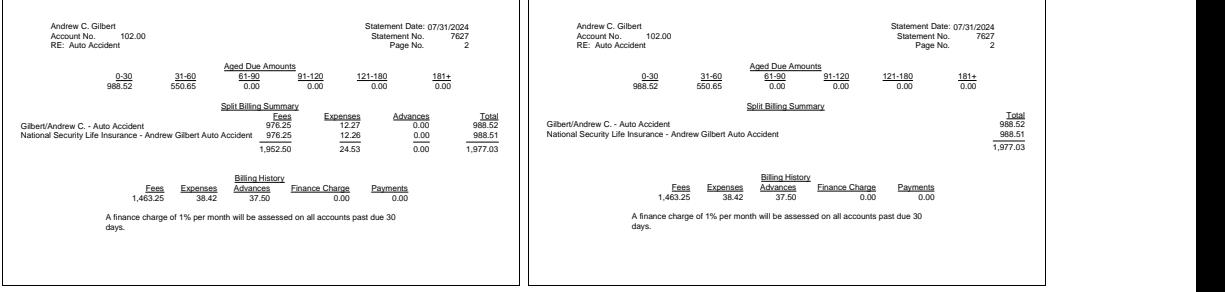

**Detail** Split Billing Summary **Summary** Split Billing Summary

The statements shown above were printed for a client set up for split billing. Client #102.00 is responsible for 50% of fees, expenses, and advances. In the statement on the left, the clientis configured to show pre-split values on statements and the Split Billing Summary is set to Detail. In the statement on the right, the client is not configured to show pre-split values on statements and the Split Billing Summary is set to Summary.

Split billing settings are configured at the client level. From the Quick Launch, search for and select "Client Information," click the **Split Billing** tab, and selectthe client whose statement you wantto configure. Click the **Edit** button and selectthe desired statement options. The terminology used for split billing statements is configured in Statement Customization.

# **Statement Example 18 - Combined Statement for Multiple Matters**

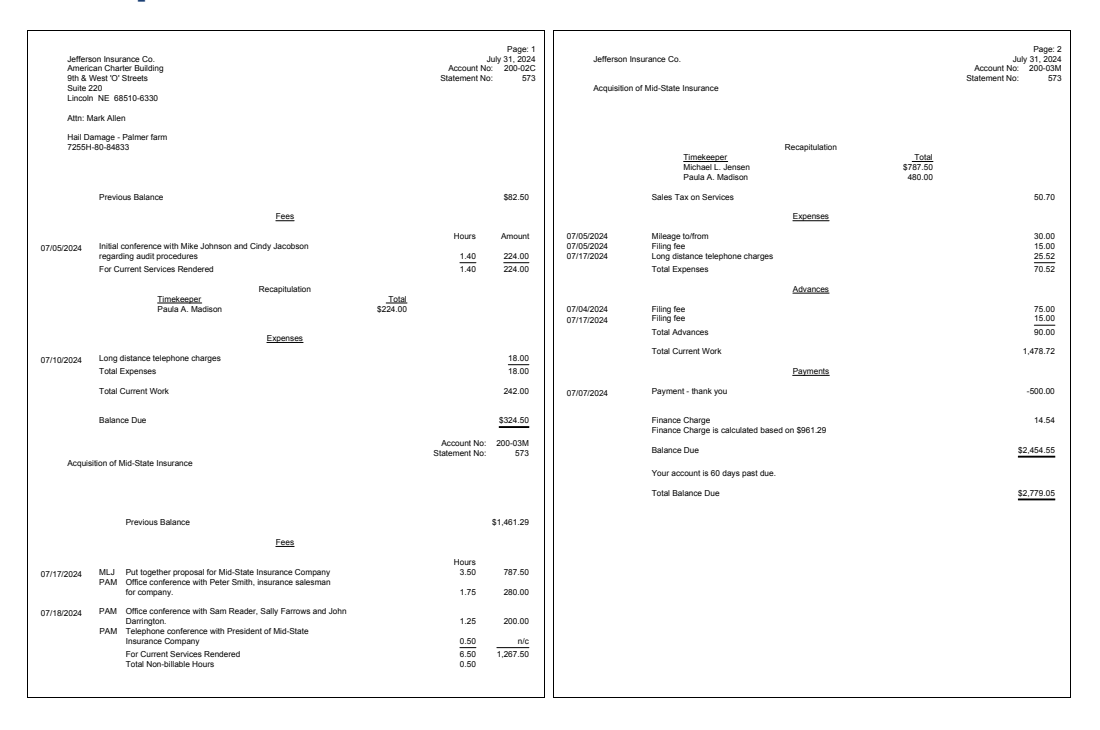

The 2-page statement shown above was printed using the **Combine Matters** option. Afee recap by timekeeper with totals is shown for both matters. Note that fee sales tax is charged for client #200.03 but not for client #200.02. Non-billable hours are printed and totaled for client 200.03. ATotal Balance Due for both matters is shown atthe bottom of the statement. The following page shows both a detail and summary cover statement for these matters. The cover statement is optional.

# **Statement Example 19 - Cover Statements**

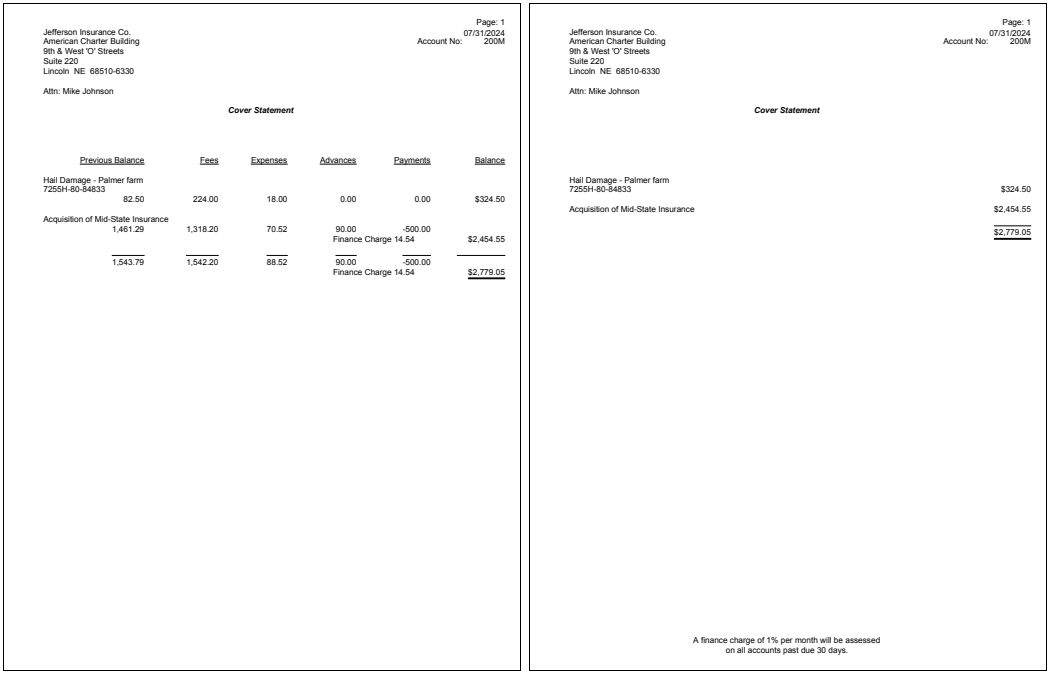

Example of a Detail Cover Statement **Example of a Summary Cover Statement** Example of a Summary Cover Statement

The detail and summary cover statements are shown above. The cover statement is optional and is generated after printing statements forthe desired files. The cover statements shown above summarize the statements shown on the previous page. The "Cover Statement" text shown on the cover statement is a beginning statement note for the statement template *(i.e.,* clear the "Include Statement Notes for each File on Combined Statements" check box and select the "Include Statement Notes on a Cover Statement" check box on the General tab of the Statement Templates window). A heading can also be specified on the **Cover Stmt** tab of the Statement Customization window. The message aboutfinance charge shown atthe end of the cover statement is an ending statement note for the statement template.

The terminology used forthe cover statement can be changed on the **Cover Stmt** tab of Statement Customization. The Client ID can optionally be printed next to the work description (not shown).

Cover statements can also be customized using the Statement Designer.

# **Statement Example 20 - Client Funds**

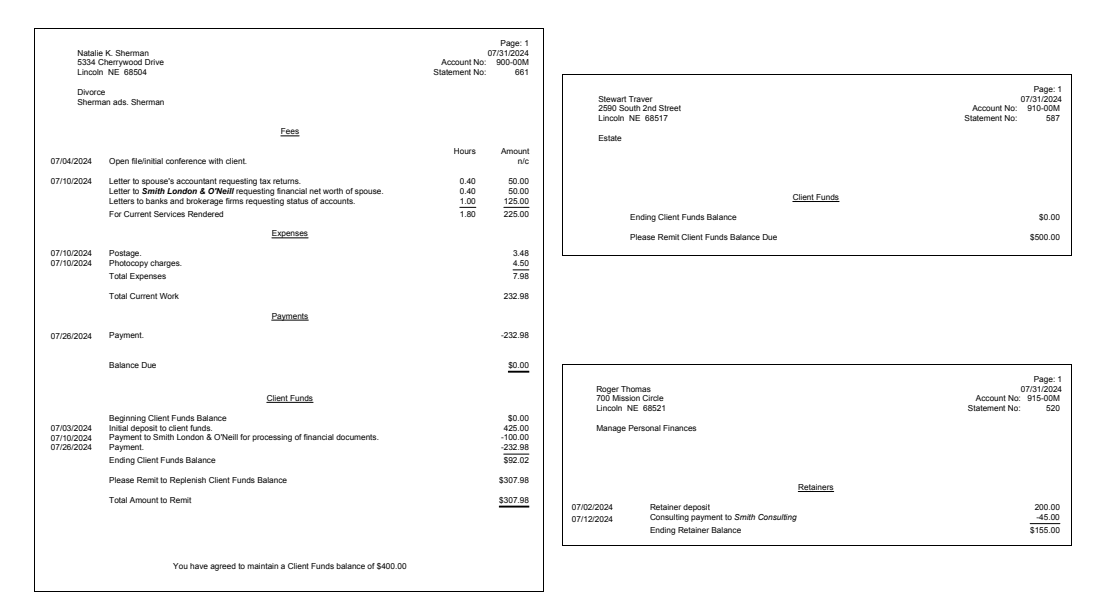

The statements shown above include examples of client funds activity. The statement on the top includes current work performed as well as the client funds activity. The client funds activity includes a deposit, a payment to a third party and an automatic payment to pay the client's current work shown on the statement. An amount is shown to replenish the client funds account balance. Ending Statement Notes from the Client file are used to make it clear to the client that the Total Amount to Remit is to replenish the client funds balance.

The statement shown in the middle shows a client being billed a \$500 retainertransaction. In this case, the **One Time Retainer** check box has been selected on the **A/R & Fund Balances** tab of the Clientfile. Additionally, the **Retainer Amount** and **Amount to Bill** in the clientfile are both setto \$500.

The statement shown on the bottom includes only client funds activity and no current work. In this example, the "Client Funds" terminology has been changed to "Retainers" on Lines 59-64 of the **Terminology** tab of Statement Customization. The "Beginning Client Funds Balance" has been suppressed by entering an asterisk in the first position of Line 61 of the **Terminology** tab.

# **Statement Example 21 - Trust Account Information**

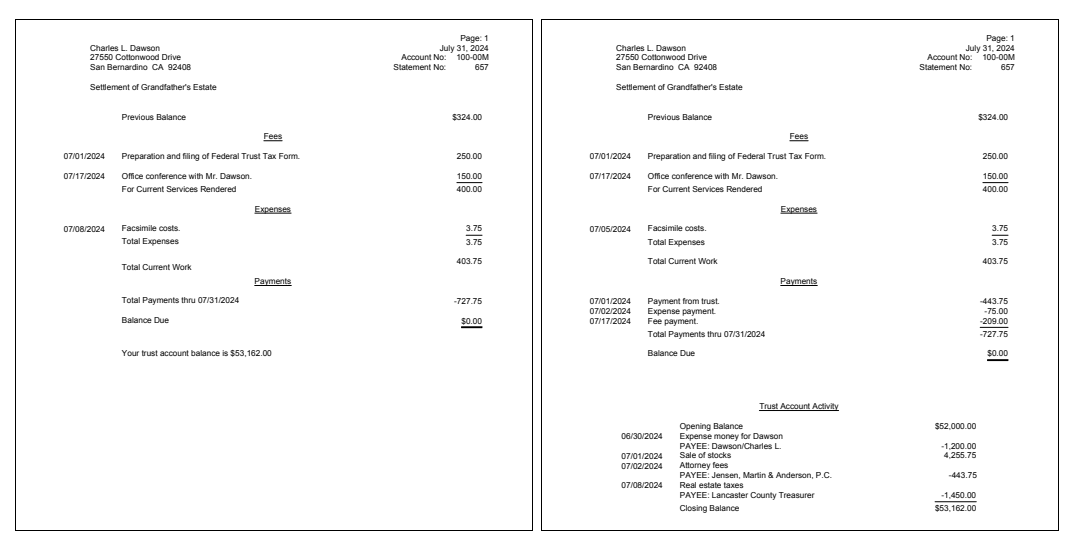

Summary Trust Accounting Information **Detail Trust Accounting Information** Detail Trust Accounting Information

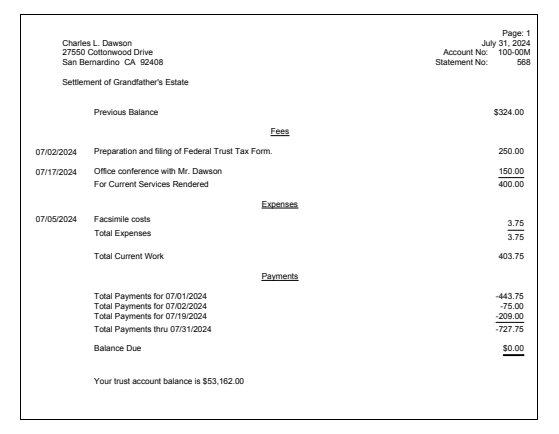

Payment Totals by Date

The statements on this page are identical except for the trust accounting integration information and the payment section of the statement. The statement on the top left uses the summary trust integration option and prints payment totals only whereas the statement on the top right uses the detail trust integration option and lists each payment separately. The statement on the bottom includes summary trust account information and shows payment totals by date.

The trust accountinformation is retrieved from Tabs3 Trust Accounting (Trust). Trustis a separate Tabs3 Software application that can integrate with Tabs3 Billing.

# **Statement Example 22- Trust Account Remittance Information**

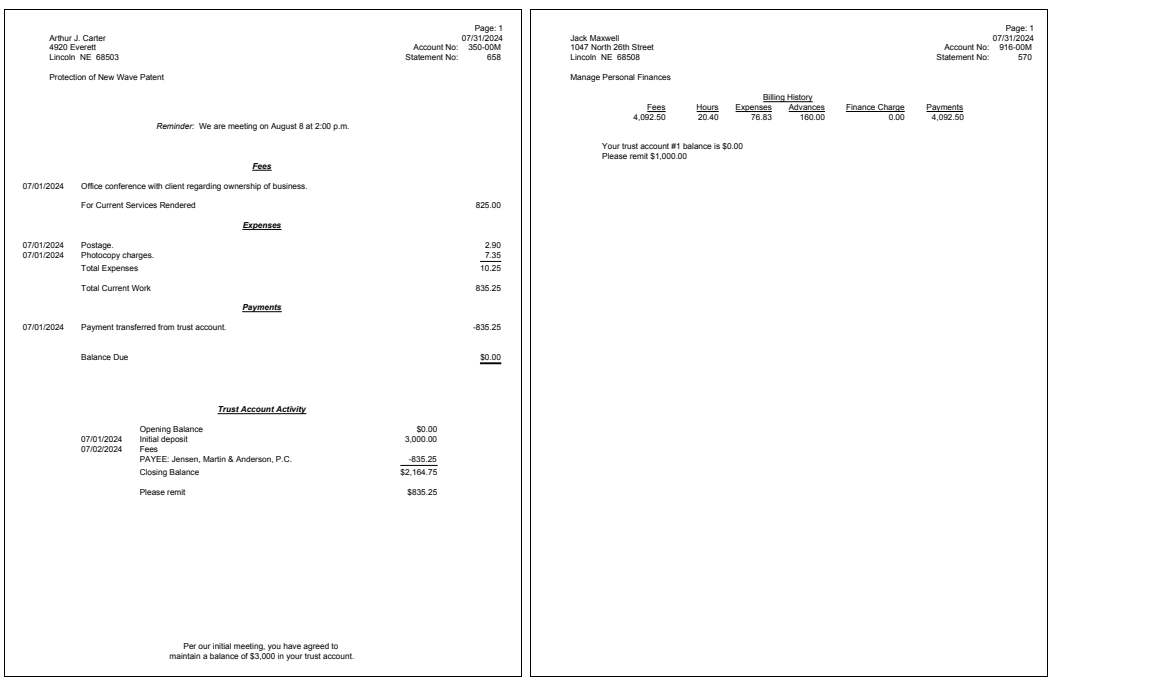

The statements on this page are examples of the information that can be included from Tabs3 Trust Accounting (Trust). The statement on the left includes detail trust activity. A payment from the client's trust account is shown in the Trust Account Activity section and is included in the Payments section of the client's statement. The "Please remit" line prints when the trust account's Current Trust Balance is less than the Desired Minimum Balance. The amountto remitis included on this line, which is the difference between the Tabs3 Target Balance and the Current Trust Balance. The Current Trust Balance, Desired Minimum Balance and Tabs3 Target Balance fields are all found in the trust accountfile in Trust. The "Please remit" terminology can be changed in the Bank Account File in Trust. Ending statement notes remind the client of the agreement to maintain a \$3,000 balance. Beginning statement notes remind the client of an upcoming appointment. The section headings on the statement shown on the left have been formatted to include bold, italic and underline attributes.

The trust account information shown on the statement on the right instructs the client to remit \$1,000. The "Please remit" line prints when the trust account's Current Trust Balance is less than the Desired Minimum Balance. The amount to remit is included on this line, which is the amount shown in the Tabs3 Amount to Bill field in the Trust trust account file. The "Please remit" terminology can be changed in the Bank Account File in Trust.

# **Statement Example 23 - Reminder Statements**

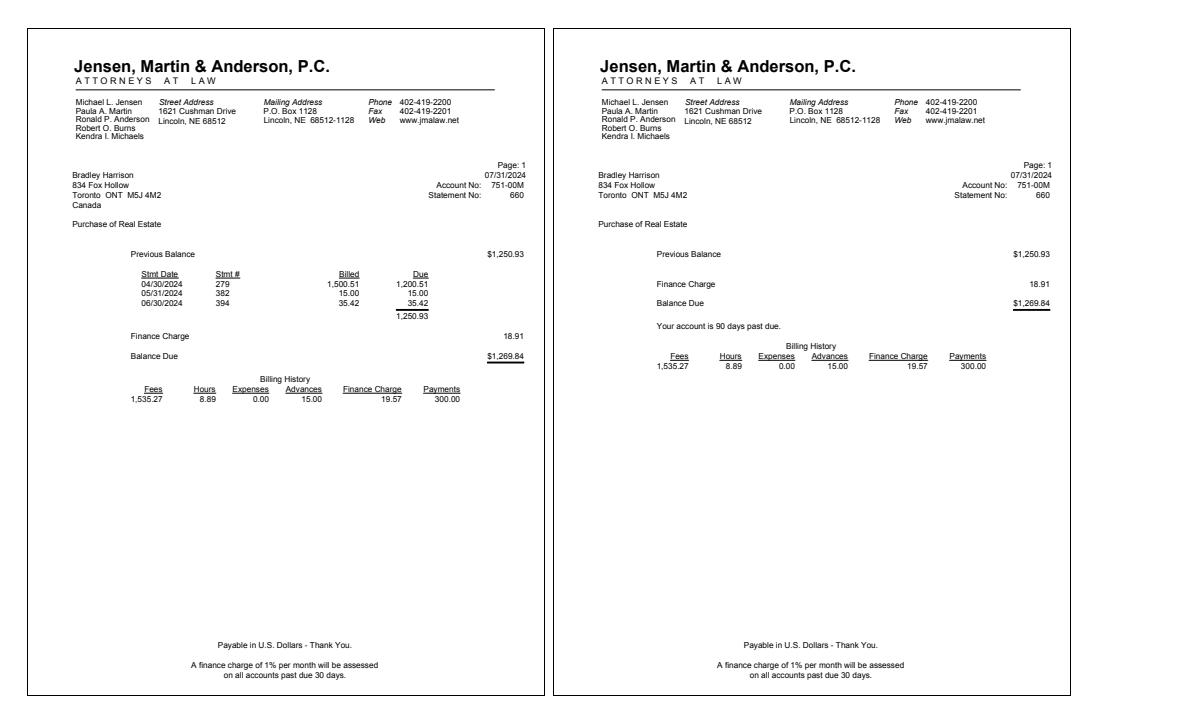

The statements shown above are examples of reminder statements. Reminder statements are generated by selecting the **Reminder Statement** check box on the **Options** tab of the Statements window. When a reminder statementis printed, current work is excluded from the statement.

You can select to print either a detail reminder statement or a summary reminder statement. A detail reminder statement includes the statement date, statement number, billed amount and amounts due for each outstanding statement along with a total balance due. The statement shown on the left is an example of a detail reminder statement. A summary reminder statement includes only the total balance due. The statement shown on the right is an example of a summary reminder statement.

The statements shown also reflect ending client notes and ending template notes.

# **Statement Run Totals**

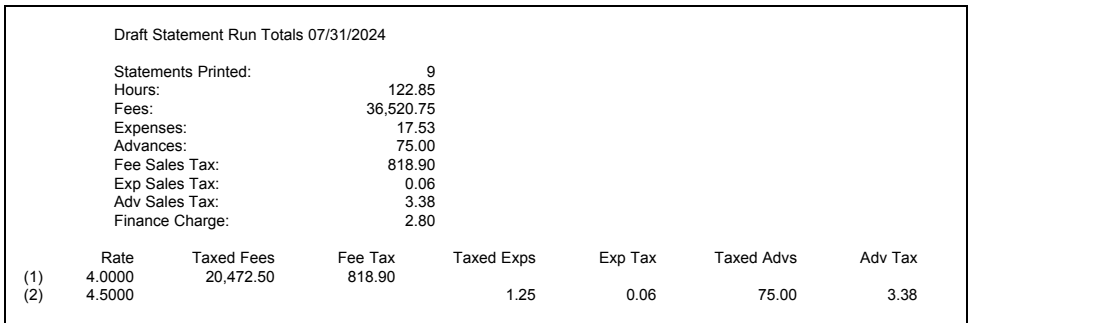

Statement run totals are optional and can be included when statements are run. The run totals page will print after all statements have printed. Statement run totals are particularly useful for showing billed sales tax broken down by rate.
## <span id="page-72-0"></span>**PDF Statement Summary**

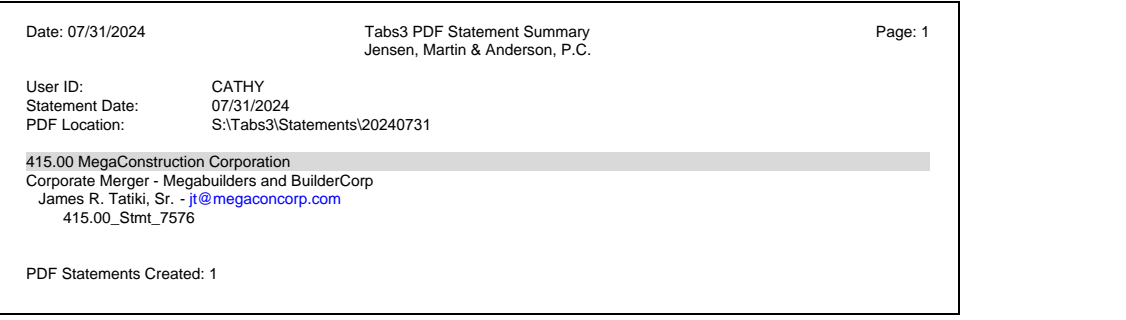

The information shown above is an example of a PDF statement summary page. PDF Statement Summary pages are printed when PDF statements are generated. The summary will print after all statements have printed. When PDF statements are output to the Email Statements window or previewed, the PDF Statement Summary will be saved in the same location as the PDF statements. The PDF Statement Summary is particularly useful for showing the PDF name, recipient, and email address used in the Email Statements window for each email statement generated.

The **Statement Date** is only shown when initially generating statements. When reprinting statements, this line will not be included.

# <span id="page-73-0"></span>**Automatic Trust Payments Report**

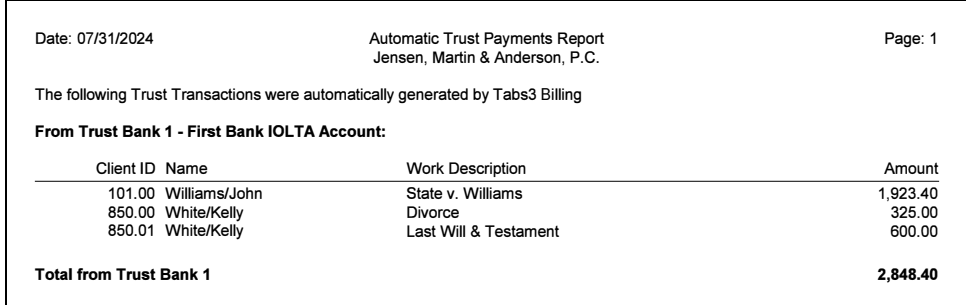

The Automatic Trust Payments Report is created in Tabs3 Billing when final statements are generated (provided that the Statement Run Totals option was selected for the statement run). The report will be printed at the end of the final statement run. This report will display information for each client who has had an automatic trust payment generated as well as a total for each bank account. This information can be used to determine how much should be transferred from the trust bank account to your firm's operating account when configured to create payments as EFTs.

# <span id="page-74-0"></span>**Statement Envelope**

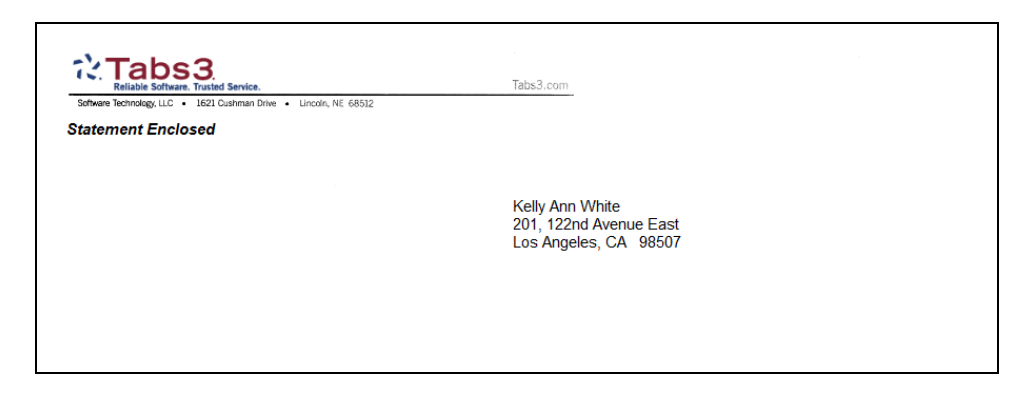

Tabs3 Billing allows you to print envelopes when printing final statements. The **Print Envelopes** check box must be selected in the Statement Setup section of the Print Setup window and the desired paper tray must be selected. Envelopes are then automatically printed when final statements are run.

# *Index*

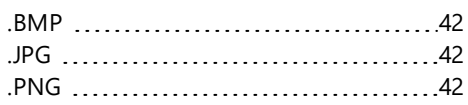

**.**

#### **A**

#### Adding

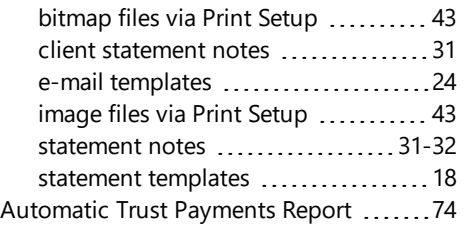

#### **B**

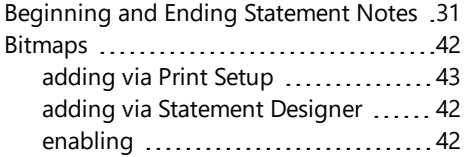

## **C**

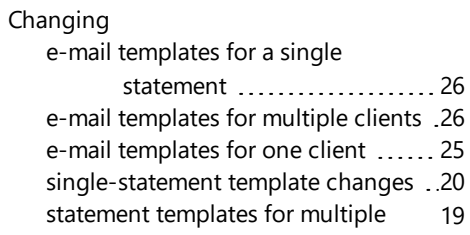

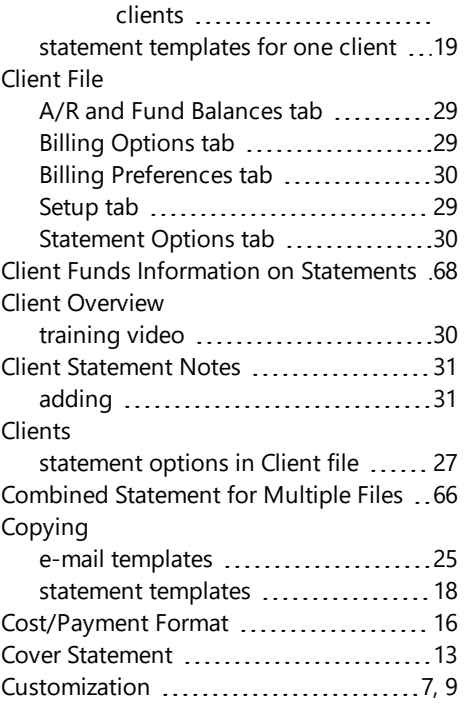

#### **D**

Designing Statements ...................... [37](#page-36-0)

#### **E**

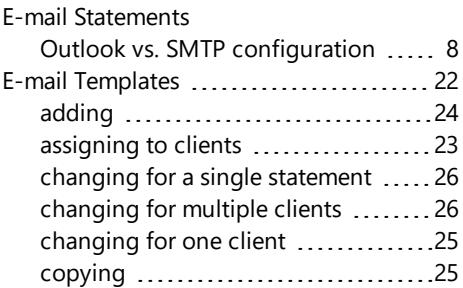

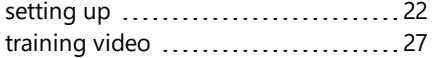

#### **F**

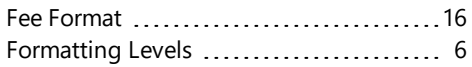

#### **G**

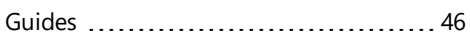

#### **H**

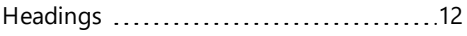

#### **I**

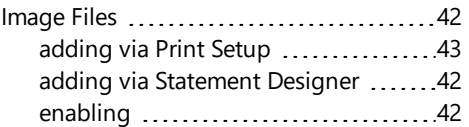

## **K**

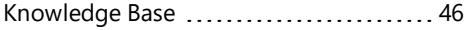

#### **L**

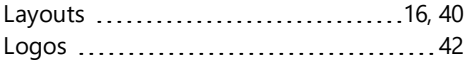

#### **M**

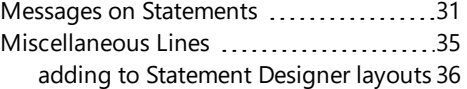

#### **N**

Notes on Statements ...................[31](#page-30-3), [37](#page-36-1)

#### **O**

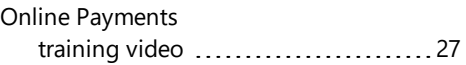

#### **P**

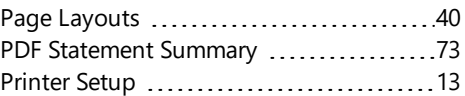

#### **R**

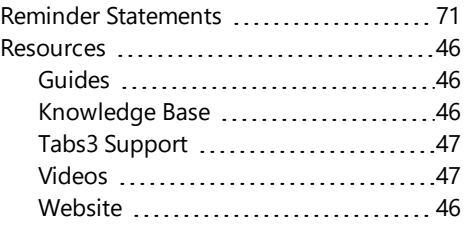

## **S**

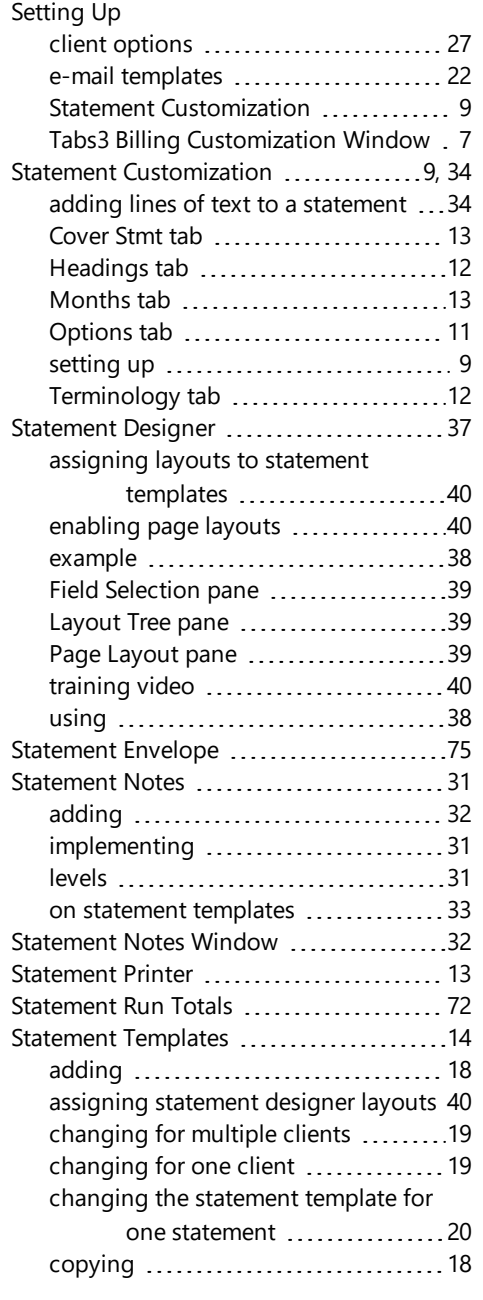

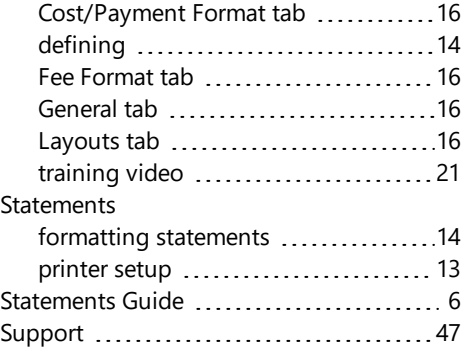

## **T**

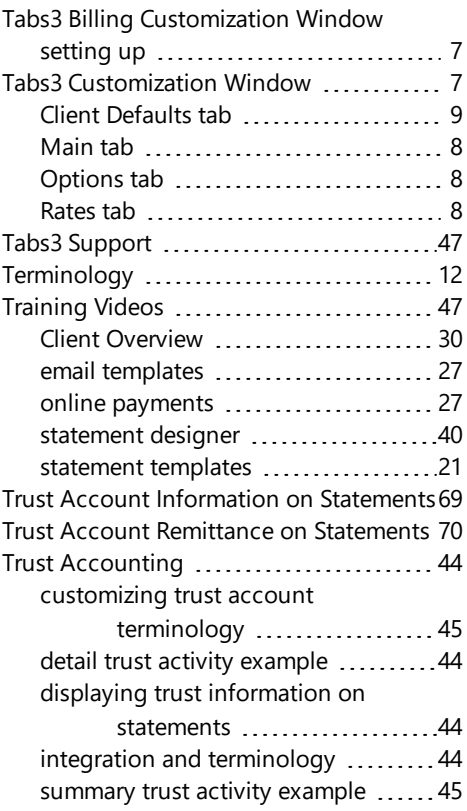

#### **V**

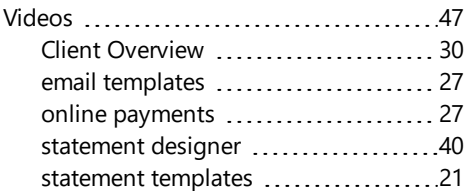

#### **W**

Website [6,](#page-5-1) [46](#page-45-3)